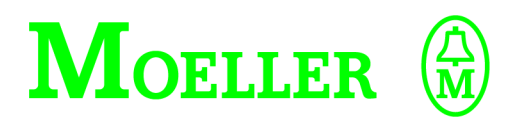

# **Hardware und Projektierung**

# **PS 4-341-MM1**

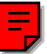

# **04/99 AWB 2700-1311 D**

1. Auflage 1998, Redaktionsdatum 07/98

2. korrigierte Auflage 1999, Redaktionsdatum 04/99

siehe Änderungsprotokoll auf Seite II

© Moeller GmbH, Bonn

Autor: Werner Albrecht Redaktion: Thomas Kracht

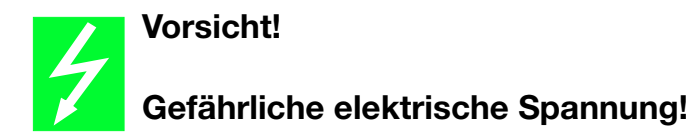

# **Vor Beginn der Installationsarbeiten**

- Gerät spannungsfrei schalten
- Gegen Wiedereinschalten sichern
- Spannungsfreiheit feststellen
- Erden und kurzschließen
- Benachbarte, unter Spannung stehende Teile abdecken oder abschranken.
- Die für das Gerät angegebenen Montagehinweise (AWA) sind zu beachten.
- Nur entsprechend qualifiziertes Personal darf Eingriffe an diesem Gerät/System vornehmen.
- Achten Sie bei Installationsarbeiten darauf, daß Sie sich statisch entladen, bevor Sie das Gerät berühren.
- Anschluß- und Signalleitungen sind so zu installieren, daß induktive und kapazitive Einstreuungen keine Beeinträchtigung der Automatisierungsfunktionen verursachen.
- Einrichtungen der Automatisierungstechnik und deren Bedienelemente sind so einzubauen, daß sie gegen unbeabsichtigte Betätigung geschützt sind.
- Damit ein Leitungs- oder Aderbruch auf der Signalseite nicht zu undefinierten Zuständen in der Automatisierungseinrichtung führen kann, sind bei der E/A-Kopplung hard- und softwareseitig entsprechende Sicherheitsvorkehrungen zu treffen.
- Bei 24-Volt-Versorgung ist auf eine sichere elektrische Trennung der Kleinspannung zu achten. Nur nach IEC 60 364-4-41 bzw. HD 384.4.41 S2 (VDE 0100 Teil 410) hergestellte Netzgeräte verwenden.
- Schwankungen bzw. Abweichungen der Netzspannung vom Nennwert dürfen die in den technischen Daten angegebenen Toleranzgrenzen nicht überschreiten, andernfalls sind Funktionsausfälle und Gefahrenzustände nicht auszuschließen.
- NOT-AUS-Einrichtungen nach IEC/EN 60 204-1 müssen in allen Betriebsarten der Automatisierungseinrichtung wirksam bleiben. Entriegeln der NOT-AUS-Einrichtungen darf keinen unkontrollierten oder undefinierten Wiederanlauf bewirken.
- Einbaugeräte für Gehäuse oder Schränke dürfen nur im eingebauten Zustand, Tischgeräte oder Portables nur bei geschlossenem Gehäuse betrieben und bedient werden.
- Es sind Vorkehrungen zu treffen, daß nach Spannungseinbrüchen und -ausfällen ein unterbrochenes Programm ordnungsgemäß wieder aufgenommen werden kann. Dabei dürfen auch kurzzeitig keine gefährlichen Betriebszustände auftreten. Ggf. ist NOT-AUS zu erzwingen.

*IBM* ist ein eingetragenes Warenzeichen der International Business Machines Corporation.

Alle anderen Marken- und Produktnamen sind Warenzeichen oder eingetragene Warenzeichen der jeweiligen Titelhalter.

Alle Rechte, auch die der Übersetzung, vorbehalten.

Kein Teil dieses Handbuches darf in irgendeiner Form (Druck, Fotokopie, Mikrofilm oder einem anderen Verfahren) ohne schriftliche Zustimmung der Firma Moeller GmbH, Bonn, reproduziert oder unter Verwendung elektronischer Systeme verarbeitet, vervielfältigt oder verbreitet werden.

Änderungen vorbehalten.

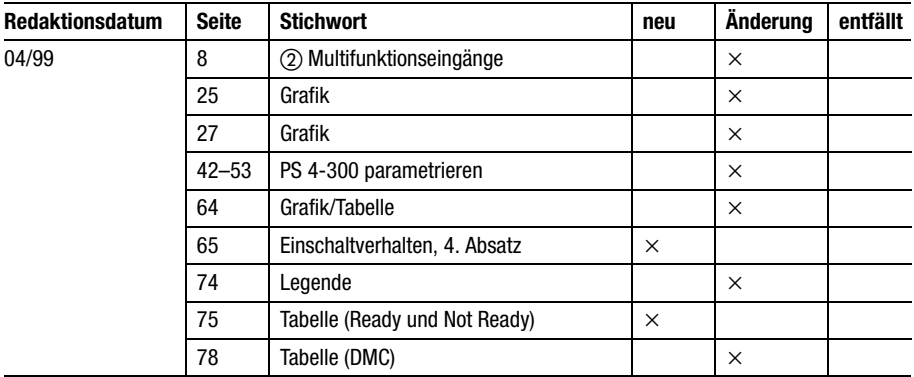

# **Änderungsprotokoll zum Handbuch AWB 2700-1311 D**

# **Inhalt**

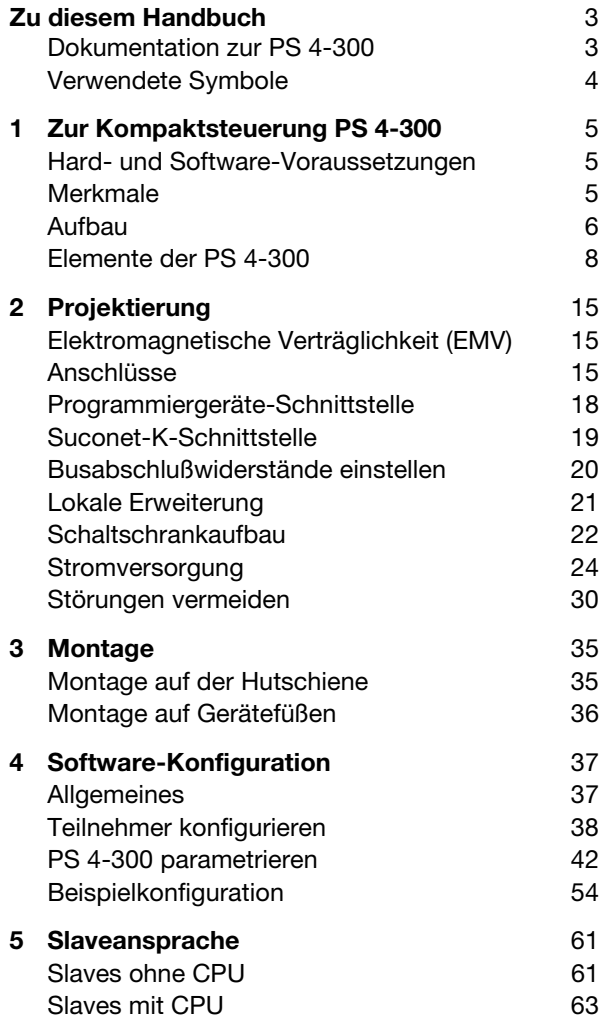

# Inhalt

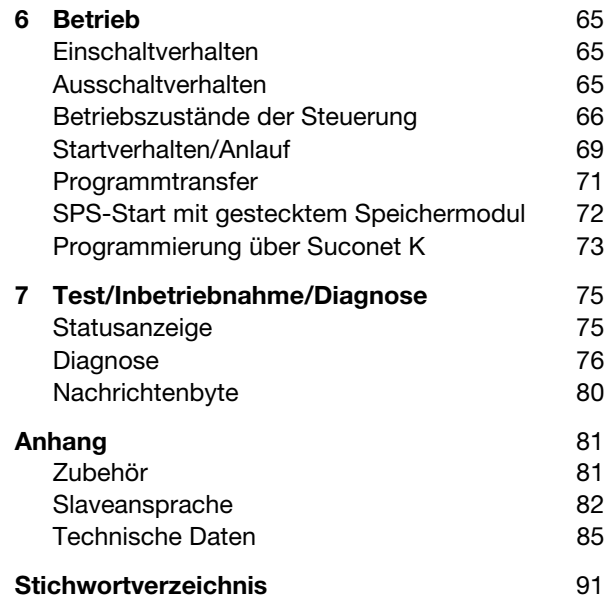

# **Zu diesem Handbuch**

#### <span id="page-5-1"></span><span id="page-5-0"></span>**Dokumentation zur PS 4-300**

Die Dokumentation zur Kompaktsteuerung PS 4-341-MM1 – im weiteren Verlauf kurz PS 4-300 genannt – ist in vier Handbücher mit folgenden Themen aufgeteilt:

Hardware und Projektierung

Benutzeroberfläche der Programmiersoftware

Programmierung

Kurzanleitung

#### **Handbuch zur Hardware und Projektierung**

Im vorliegenden Handbuch "Hardware und Projektierung" erfahren Sie, wie Sie die Steuerung montieren, projektieren und welche Einstellungen Sie an der Steuerung vornehmen können.

Die Konfiguration und Parametrierung der Steuerungen erfolgt im Topologie-Konfigurator der Programmiersoftware Sucosoft S 40. Sie ist im Kapitel "Software-Konfiguration" beschrieben.

Das Kapitel "Slave-Ansprache" definiert die allgemeinen Syntax-Regeln zur Ansprache der Teilnehmer in einem Suconet-K-Netzwerk.

Einen Überblick über die möglichen Fehler-/ Diagnosemeldungen und deren Bedeutung erhalten Sie im Kapitel "Test/Inbetriebnahme/Diagnose".

### Zu diesem Handbuch

## **Handbuch zur Benutzeroberfläche der Programmiersoftware**

Die Programmierung der PS 4-300 erfolgt mit Hilfe der Programmiersoftware Sucosoft S 40 ab Version 3.0 (Windows, IEC 1131).

Die Benutzeroberfläche dieser Software wird im Handbuch AWB 2700-1305 D und im Ergänzungshandbuch AWB 2700-1337 D beschrieben.

### **Handbuch zum Programmieren**

Informationen zur Programmierung der PS 4-300 stehen im Handbuch "Sprachelemente der PS 4-150/ -200/-300 und PS 416" (AWB 2700-1306 D).

#### **Kurzanleitung**

Die Kurzanleitung AWB 27-1307 D zeigt anhand eines durchgängigen Beispiels die wichtigsten Funktionen der Sucosoft S 40.

# <span id="page-6-0"></span>Verwendete Symbole

In diesem Handbuch werden Symbole mit folgender Bedeutung verwendet:

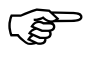

 macht Sie aufmerksam auf interessante Tips und Zusatzinformationen

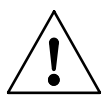

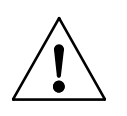

#### **Hinweis!**

warnt vor Sachschaden. Das Produkt selbst, etwas in der näheren Umgebung des Produktes oder Daten können beschädigt werden.

#### **Vorsicht!**

warnt vor schwerem Sachschaden. Das Produkt selbst, etwas in der näheren Umgebung des Produktes oder Daten können schwer beschädigt oder zerstört werden; Personen können verletzt werden oder zu Tode kommen.

Exeigt Handlungsanweisungen an

# **1 Zur Kompaktsteuerung PS 4-300**

<span id="page-7-2"></span><span id="page-7-1"></span><span id="page-7-0"></span>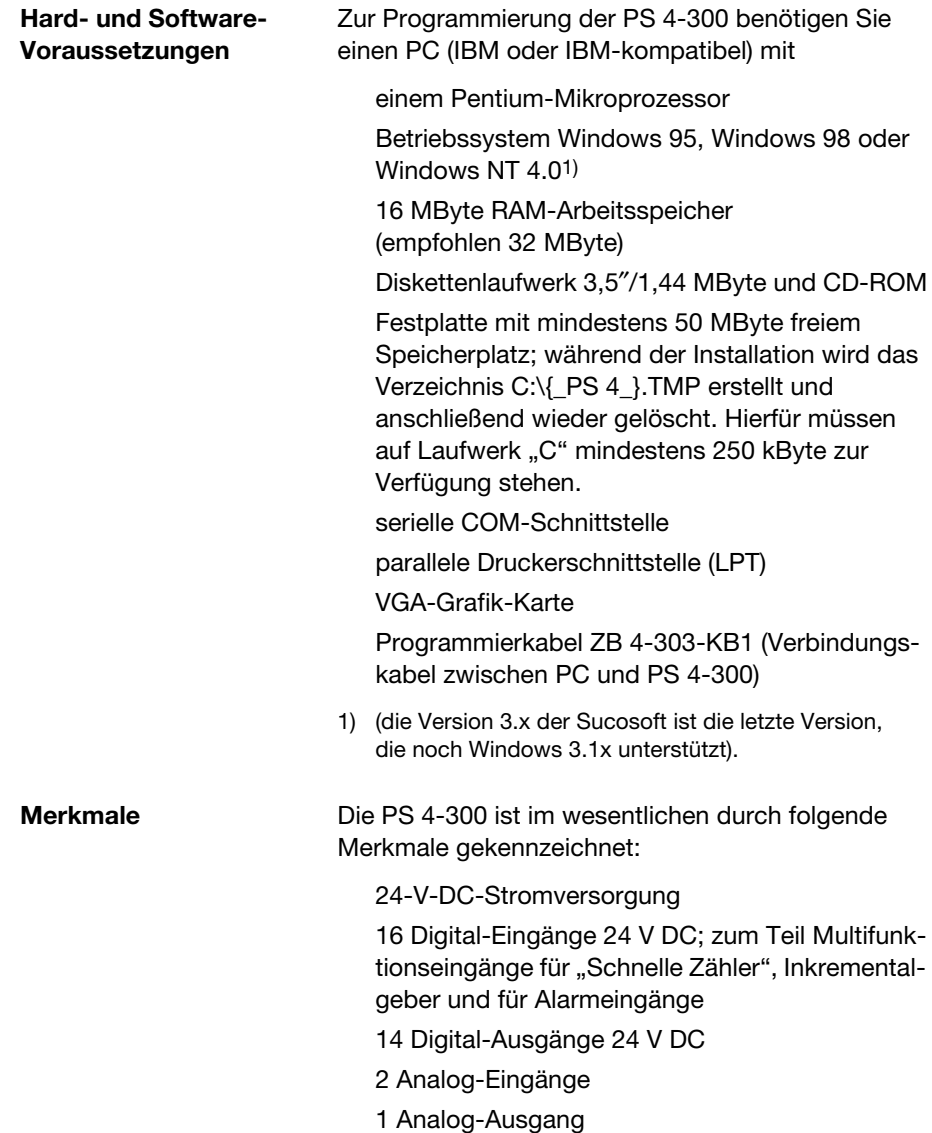

# Zur Kompaktsteuerung PS 4-300

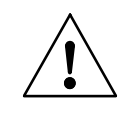

<span id="page-8-0"></span>**Aufbau** Die [Abbildung 1](#page-9-0) gibt eine Übersicht über die Bedienund Anzeigeelemente der Steuerung sowie über die Geräteanschlüsse.

# **Hinweis!**

Zum Schutz der Bauelemente vor Entladung statischer Elektrizität muß sich der Anwender vor dem Berühren der Steuerungen elektrostatisch entladen.

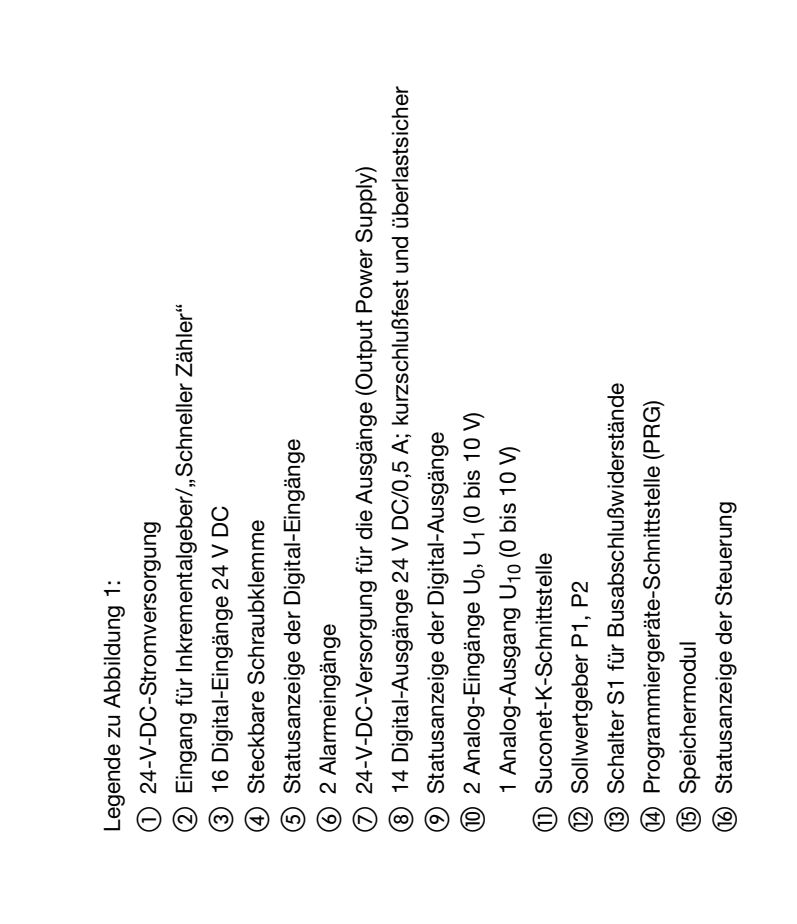

<span id="page-9-0"></span>04/99 AWB 2700-1311 D 04/99 AWB 2700-1311 D

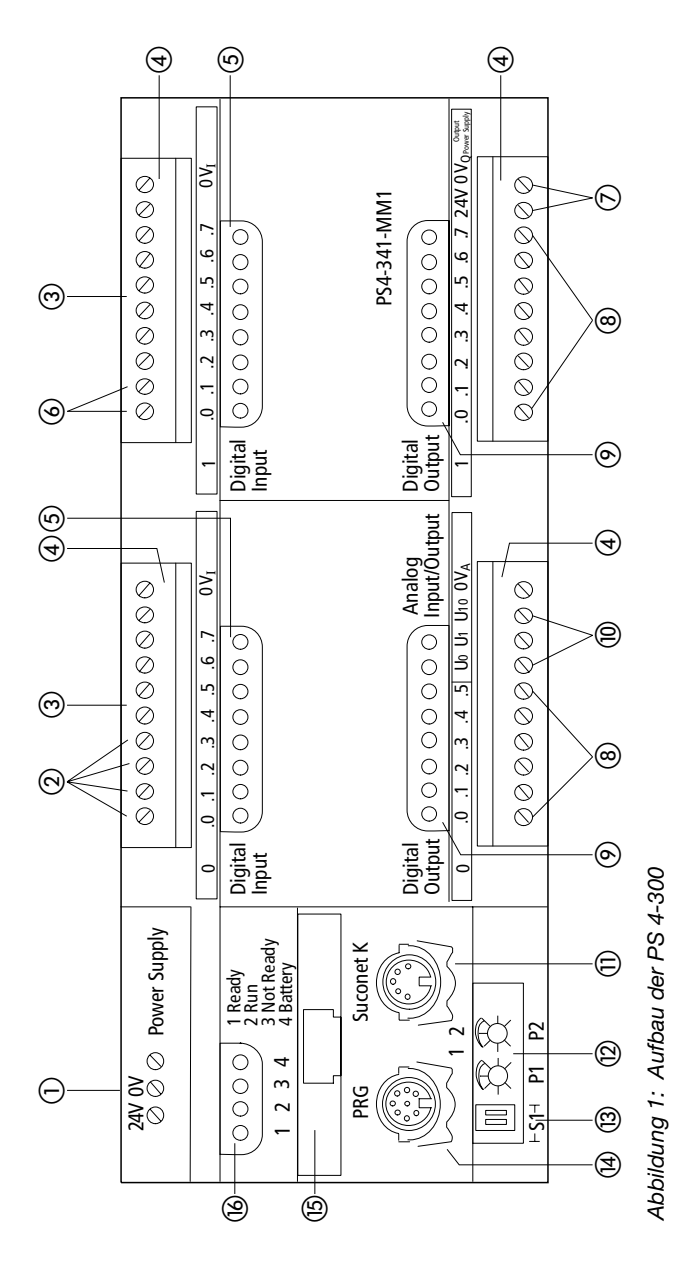

Aufbau

Zur Kompaktsteuerung PS 4-300

#### <span id="page-10-0"></span>**Elemente der PS 4-300 a <br>
a Netzteil**

Die PS 4-300 wird mit einer Bemessungsspannung von 24 V DC betrieben. Der Stromversorgungsanschluß ist verpolungssicher. Der 24-V-Anschluß ermöglicht die Versorgung der SPS mit Normspannung nach Industrie-Standard (IEC) und ist von der CPU galvanisch getrennt.

### b **Multifunktionseingänge**

Die Eingänge I0.0, I0.1, I0.2 und I0.3 erlauben den Anschluß eines Inkrementalgebers. Die Anschlußbelegung entnehmen Sie der [Abb. 12.](#page-30-0) Es sind 24-V-Drehgeber (ohne antivalente Signale) anschließbar. Für die Verarbeitung der Eingangssignale eines Inkrementalgebers steht der Funktionsbaustein "IncEncoder"1) zur Verfügung.

Der Eingang I 0.0 ("Schneller Zähler") ermöglicht auch die Erfassung schneller Impulsfolgen, wobei der Signalpegel (L/H) am Eingang I0.1 die Zählrichtung bestimmt. Dieser Eingang wird durch den Funktionsbaustein "CounterAlarm"<sup>1</sup>) unterstützt.

Die Eingänge I0.0 bis I0.3 sind auch als Digital-Eingänge nutzbar.

# c **Digital-Eingänge**

Die Steuerung besitzt 16 Digital-Eingänge. Diese sind von der CPU galvanisch getrennt und für eine Bemessungsspannung von 24 V DC ausgelegt. Die Eingangsverzögerung von typ. 100  $\mu$ s (außer Multifunktionseingänge) ermöglicht kurze Reaktionszeiten z. B. für die direkte Peripherie-Abfrage oder für Alarm-Auswertungen. Die Eingänge I0.0 bis I0.7 und I1.0 bis I1.7 können bit-, byte- oder wortweise als Peripherie-Befehl angesprochen werden.

1) eine Beschreibung der Funktionsbausteine finden Sie im Handbuch "Sprachelemente der PS 4-150/-200/-300 und PS 416 (AWB 2700-1306 D), Kapitel 6.

#### d **Steckbare Schraubklemmen**

Die Anschlußübersicht der Digital- und Analog-Ein-/ Ausgänge ist im Kapitel "Projektierung" dargestellt.

#### e **Statusanzeige der Digital-Eingänge**

Leuchtdioden (LEDs) zeigen die physikalischen, logischen Zustände der Signaleingänge, sowie das Diagnose-Statuswort (siehe Abschnitt ["Diagnose](#page-78-1)[statuswort" auf Seite 76](#page-78-1)) der Steuerung an.

#### f **Alarm-Eingänge (Interrupt Input)**

Über die Eingänge I1.0 und I1.1können Sie auf Ereignisse unabhängig von der Zykluszeit schnell reagieren. Die Alarm-Eingänge werden in der Programmiersoftware Sucosoft S 40 durch den Funktionsbaustein "EdgeAlarm" unterstützt. Als Verarbeitungskriterium können Sie sowohl die steigende als auch die fallende Flanke auswählen (siehe Handbuch "Sprachelemente der PS 4-150/ -200/-300 und PS 416" (AWB 2700-1306 D).

#### h **Digital-Ausgänge**

Die PS 4-300 verfügt über 14 Digital-Ausgänge 24 V DC. Diese Ausgänge sind mit 0,5 A belastbar und haben eine Einschaltdauer von 100 %. Sie sind galvanisch von der CPU getrennt und gegen Kurzschluß und Überlast gesichert. Sie können bis maximal vier Ausgänge parallel schalten. Die Ausgänge sind in den Gruppen Q0.0 bis Q0.3, Q0.4 bis Q0.5, Q1.0 bis Q1.3 und Q1.4 bis Q1.7 parallel zu betreiben.

Sie können die Ausgänge bit-, byte- oder wortweise als Peripherie-Befehl ansprechen. Beachten Sie bei parallelgeschalteten Ausgängen die Gruppenzusammensetzung!

Zur Kompaktsteuerung PS 4-300

## i **Statusanzeige der Digital-Ausgänge**

Leuchtdioden (LEDs) zeigen die logischen Zustände der Digital-Ausgänge an.

## $@$  Analog-Ein-/Ausgänge

Die Steuerung besitzt zwei Analog-Eingänge U<sub>0</sub> und U<sub>1</sub> mit einem Signalbereich von 0 bis +10 V und einer Auflösung von 10 Bit (1024 Inkremente).

Die Steuerung besitzt einen Analog-Ausgang  $U_{10}$  mit einem Signalbereich von 0 bis +10 V und einer Auflösung von 12 Bit (4096 Inkremente).

Für die Ansprache der analogen Ein- und Ausgänge gilt:

- $U_0$ : IAW0.0.0.4<br>U<sub>1</sub>: IAW0.0.0.6 IAW0.0.0.6
- U<sub>10</sub>: QAW0.0.0.0

Die Analog-Ein-/Ausgänge sind zur CPU hin **nicht** galvanisch getrennt.

# **(ii) Suconet-K-Schnittstelle**

Die Schnittstelle hat folgende Funktionen:

Vernetzungsschnittstelle für Suconet-K-Teilnehmer (z. B. Anbindung von Suconet-K-fähigen Master- oder Slave-Steuerungen, Erweiterungsmodulen EM 4-...).

Datenaustausch mit Partnergeräten, die über eine serielle Schnittstelle verfügen (z. B. Drucker, Terminal usw.). Diese Kommunikation dient zur Prozeßdatenerfassung und Visualisierung. Daten zur Prozeßsteuerung dürfen hier nicht ausgetauscht werden.

Elemente der PS 4-300

Die Netzwerkprogrammierung über Suconet K ist im Abschnitt "Programmierung über Suconet K" [auf Seite 73](#page-75-0) beschrieben. Die Suconet-K-Schnittstelle (RS 485) ist von der CPU galvanisch getrennt.

Über das Sucom-A-Protokoll können Sie direkt auf Merker sowie Status- und Diagnosebits der Steuerung zugreifen. Auf den Merkerbereich kann lesend und schreibend, auf die Status- und Diagnosebits nur lesend zugegriffen werden. Der Sucom-A-Zugriff ist über die PRG-und SBI-Schnittstelle möglich. In der Sucosoft S 40 steht der Funktionsbaustein "SUCOM-A" zur Verfügung (siehe Handbuch "Sprachelemente der PS 4-150/-200/-300 und PS 416", AWB 2700-1306 D).

#### (2) **Sollwertgeber**

Die beiden Sollwertgeber P 1 und P 2 können Sie mit einem Schraubendreher extern einstellen. Dadurch sind Sollwertänderungen ohne Programmiergerät möglich. Die Auflösung beträgt 10 Bit. In der Programmiersoftware sprechen Sie die Sollwertgeber über die Operanden "IAW0.0.0.0" und "IAW0.0.0.2" an.

#### **(3) Schalter S1 für Einstellung der Busabschlußwiderstände**

Beim physikalisch ersten und letzten Netzwerkteilnehmer müssen Sie die Busabschlußwiderstände einschalten, bei den dazwischenliegenden Teilneh-mern ausschalten (siehe Abschnitt ["Busabschluß](#page-22-0)[widerstände einstellen" auf Seite 20](#page-22-0)).

## Zur Kompaktsteuerung PS 4-300

# n **Programmiergeräte-Schnittstelle (PRG)**

Die Schnittstelle hat folgende Funktionen:

Programmierung der Steuerung über den PC

Datenaustausch mit Partner-Geräten, die über eine serielle Schnittstelle verfügen (z. B. Drucker, Terminal usw.). Diese Kommunikation dient zur Prozeßdatenerfassung, Visualisierung, usw. Daten zur Prozeßsteuerung dürfen hier nicht ausgetauscht werden.

Die Kommunikation über die PRG-Schnittstelle (RS 232/485) ermöglicht der "SCO"-Baustein der Sucosoft S 40. Die Beschreibung des Bausteins finden Sie im Handbuch "Sprachelemente der PS 4-150/-200/-300 und PS 416" (AWB 2700-1306 D). Die Schnittstelle ist von der CPU galvanisch getrennt.

# (**b**) Speicher und Speichermodul

Die PS 4-300 besitzt intern einen batteriegepufferten RAM-Speicher. Der Speicher ist aufgeteilt in einen Anwenderprogramm- und Datenspeicher. Maximal stehen 0,5 MByte für das Anwenderprogramm und als Datenspeicher zur Verfügung; die Aufteilung ist dynamisch. Die Speicherkapazität des internen RAM-Speichers ist durch steckbare Speichermodule **nicht** erweiterbar. Das Speichermodul ZB 4-901-SF1 dient als Backup-Speicher.

# p **Statusanzeige der Steuerung**

Über die Leuchtdioden "Ready", "Run", "Not Ready" und "Battery" werden die Zustände der Steuerung angezeigt. Die Bedeutung der Anzeigeelemente ist im Abschnitt "Statusanzeige" auf [Seite 75](#page-77-1) beschrieben.

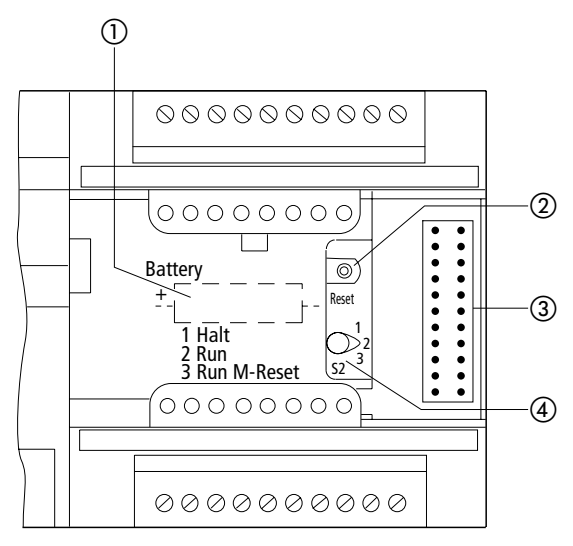

*Abbildung 2: Bedien- und Anzeigeelemente der PS 4-300 (bei geöffneter Gehäuseklappe)*

- (1) Pufferbatterie
- 2 Reset-Taste
- (3) Stiftleiste für Lokale Erweiterung
- (4) Betriebsarten-Vorwahlschalter

# a **Pufferbatterie**

Die Batterie puffert den internen RAM-Speicher und die Echtzeituhr.

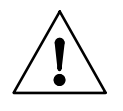

# **Hinweis!**

Wechseln Sie die Pufferbatterie nur bei eingeschaltetem Netz, da sonst Programme und Daten verloren gehen.

Zur Kompaktsteuerung PS 4-300

# $(a)$ ,  $(a)$  **Betriebsarten-Vorwahlschalter/ Reset-Taste**

Über den Betriebsarten-Vorwahlschalter können Sie die Betriebsarten "Halt", "Run" und "Run M-Reset" wählen. Die Betriebszustände werden im Abschnitt "Betriebszustände der Steuerung" ab Seite 66 erläutert.

# **(3) Stiftleiste für Lokale Erweiterung**

Die Stiftleiste bildet die Schnittstelle zum Anschluß der Lokalen Erweiterungen LE 4-...

# **Echtzeituhr**

Die Steuerung besitzt eine batteriegepufferte Echtzeituhr. Sie ermöglicht zeitlich gesteuertes Schalten von Maschinen und Anlagen. Die Echtzeituhr können Sie über einen Funktionsbaustein im Anwenderprogramm ansprechen bzw. abfragen. Der Funktionsbaustein erlaubt auch die Umstellung zwischen Sommer- und Winterzeit.

<span id="page-17-2"></span><span id="page-17-1"></span><span id="page-17-0"></span>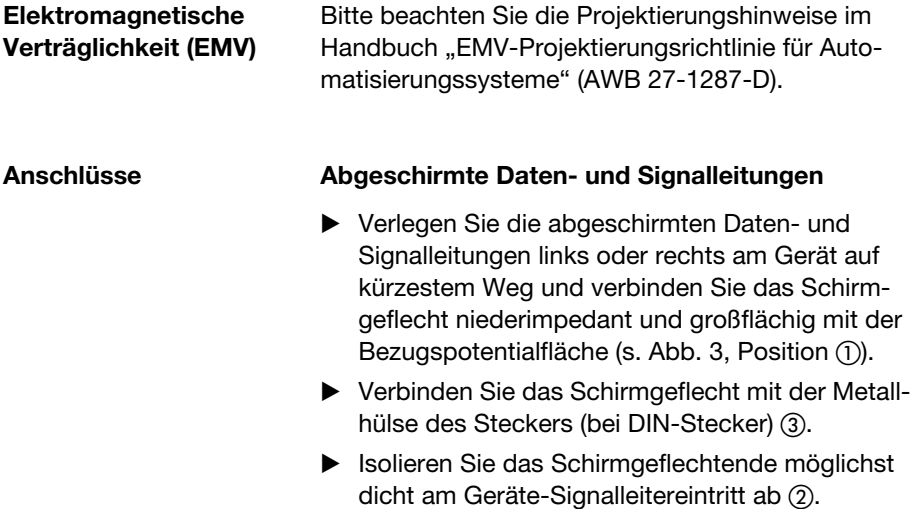

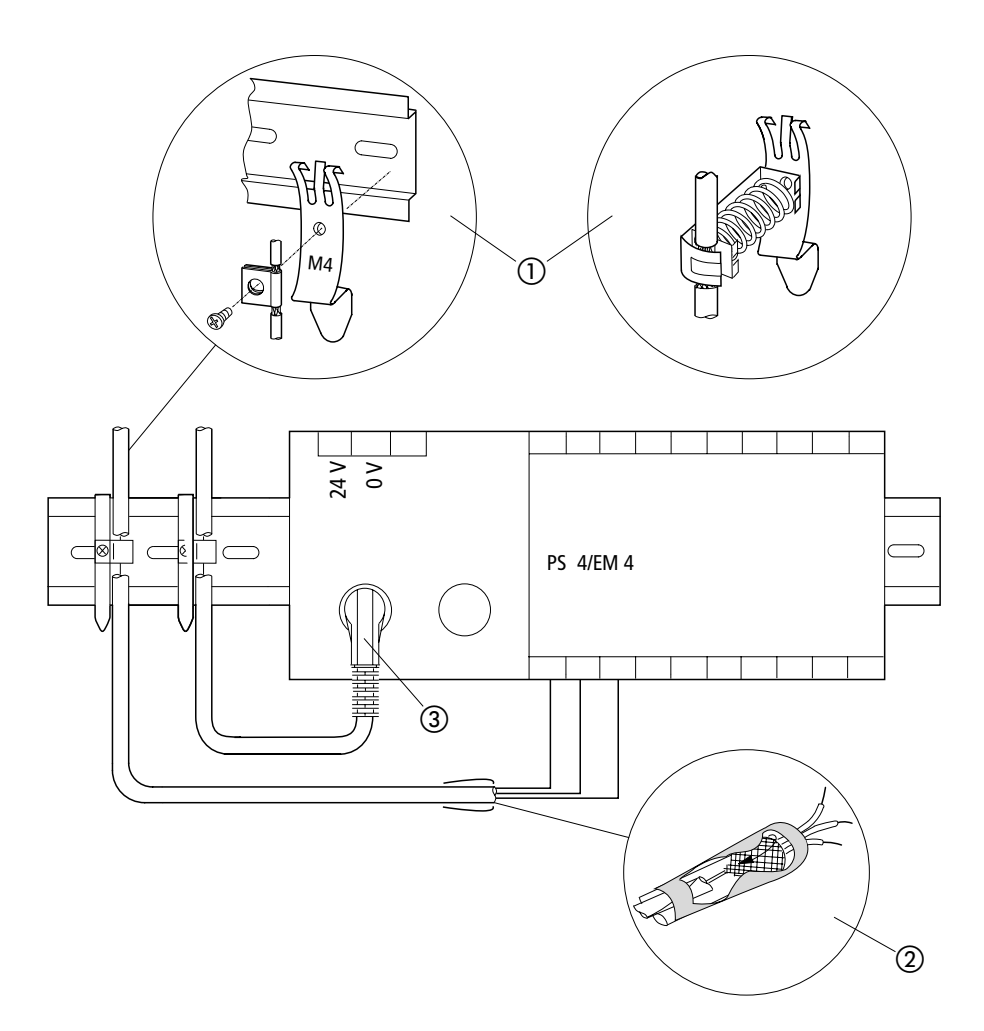

<span id="page-18-0"></span>*Abbildung 3: Schirmanbindung an Potentialbezugsfläche*

## **Übersicht**

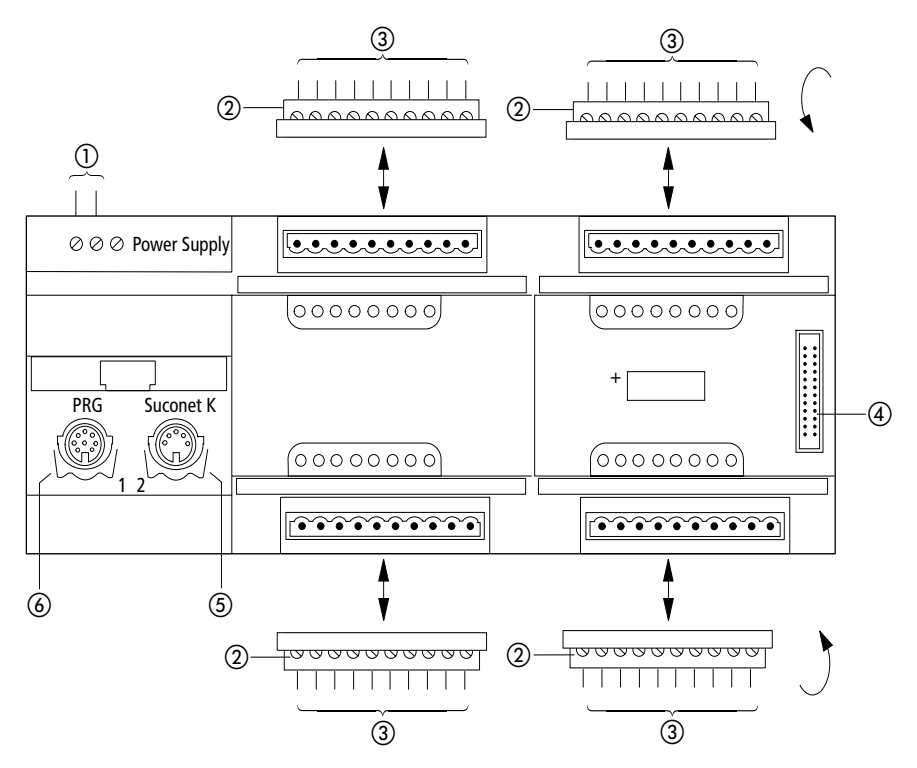

*Abbildung 4: Anschlußübersicht*

- (1) Schraubklemmen: 24-V-DC-Stromversorgung Anschlußquerschnitte: feindrähtig mit Aderendhülse 0,22 bis 2,5 mm2 eindrähtig 0,22 bis 2,5 mm2
- (2) Steckbare Schraubklemme
- (3) Anschlußquerschnitte: feindrähtig mit Aderendhülse 0,22 bis 1,5 mm2 eindrähtig 0,22 bis 2,5 mm2
- (4) Stiftleiste für Lokale Erweiterung (LE 4)
- (5) Suconet-K-Schnittstelle (RS 485)
- f Programmiergeräte-Schnittstelle (RS 232)

<span id="page-20-0"></span>**Programmiergeräte-Schnittstelle**

#### **Buchsenbelegung**

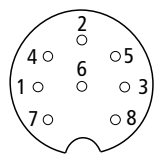

*Abbildung 5: Buchsenbelegung der Programmiergeräte (PRG)-Schnittstelle (linke Schnittstelle, Draufsicht)*

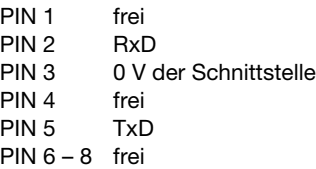

# **Programmiergerät (PC) anschließen**

E Schließen Sie den PC über das Programmierkabel ZB 4-303-KB1 an die PRG-Schnittstelle (linke Schnittstelle) der PS 4-300 an:

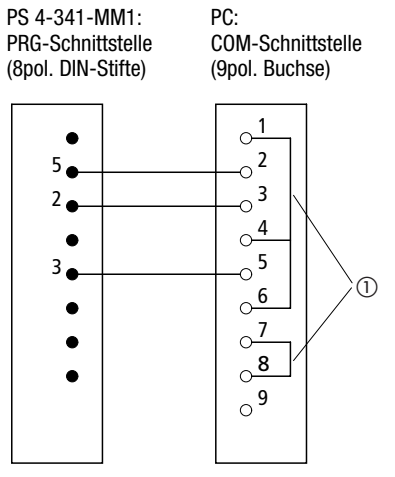

*Abbildung 6: Belegung des Programmierkabels ZB 4-303-KB1*

a Brücken

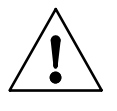

# **Hinweis!**

Um Potentialausgleichströme zwischen SPS und PC zu vermeiden, müssen die Geräte an der PRG- und Suconet-K-Schnittstelle das gleiche Erdpotential haben. Andernfalls können die Schnittstellen zerstört werden.

Ist das gleiche Erdpotential nicht vorhanden, schließen Sie den PC über einen Trenntransformator an oder benutzen Sie einen Laptop mit internem Akku.

<span id="page-21-0"></span>**Suconet-K-Schnittstelle**

#### **Buchsenbelegung**

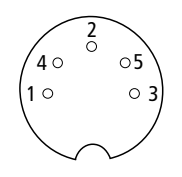

*Abbildung 7: Buchsenbelegung der Suconet-K-Schnittstelle (rechte Schnittstelle, Draufsicht)*

- PIN 1 Datenleitung RS 485, Suconet K (TB/RB)
- PIN 2 intern belegt
- PIN 3 intern belegt<br>PIN 4 Datenleitung
- Datenleitung RS 485, Suconet K (TA/RA)
- PIN 5 intern belegt

#### **Anschluß an den Feldbus Suconet K**

E Verwenden Sie das Buskabel KPG 1-PS3 zum Anschluß weiterer Suconet-K-Teilnehmer (PS 4, EM 4) an die Kompaktsteuerung PS 4-300.

5polige DIN-Stecker 5polige DIN-Stecker (Stifte) (Stifte)

1--------------------------------1

4--------------------------------4

E Verbinden Sie den Schirm des Suconet-K-Datenkabels niederimpedant und großflächig (z. B. mit einer Metall-Kabelschelle) mit dem Massebezugspotential (s. [Abb. 3](#page-18-0)).

# <span id="page-22-0"></span>**Busabschlußwiderstände einstellen**

E Stellen Sie beim physikalisch ersten und letzten Teilnehmer eines Stranges die Busabschlußwiderstände auf der Steuerung ein. Hierfür sind beide Schalter der Schalterleiste S1 in Stellung "ON" zu bringen. Bei allen anderen Busteilnehmern müssen die Schalter in Stellung "OFF" sein.

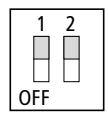

*Abbildung 8: Eingeschaltete Busabschlußwiderstände*

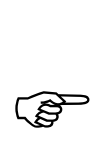

Beide Schalter der Schalterleiste S1 müssen sich<br>
in gleicher Stellung befinden, um die einwandfreie Funktion der Steuerung zu gewährleisten.

Lokale Erweiterung

<span id="page-23-0"></span>**Lokale Erweiterung** Die PS 4-300 ist lokal erweiterbar. Die Lokalen Erweiterungen (LE 4) werden über das Busverbindungskabel mit dem lokalen Busanschluß der PS 4-300 verbunden. Es können alle zur Verfügung stehenden LE 4-Typen eingesetzt werden. Folgende Einschränkungen sind dabei zu beachten:

Es sind maximal fünf LE 4 ankoppelbar.

Die Lokalen Erweiterungen mit Digital-Ein-/ Ausgängen sind an den Positionen 1 bis 5 einsetzbar (1. bis 5. LE).

Von den nachfolgenden LE 4 sind maximal zwei pro lokalem Strang einsetzbar; sie dürfen nur direkt neben dem Master angeordnet werden (1. und 2. LE):

LE 4-206-AA1/AA2 LE 4-501-BS1 LE 4-503-BS1 LE 4-505-BS1 LE 4-622-CX1 LE 4-633-CX1

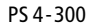

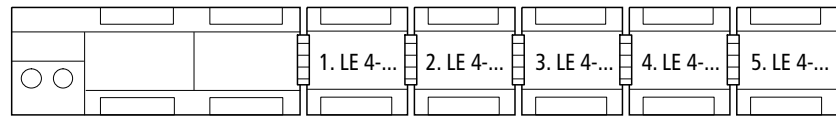

<span id="page-24-0"></span>**Schaltschrankaufbau** Die Anordnung der Komponenten im Schaltschrank hat wesentlichen Einfluß auf die ungestörte Anlagenoder Maschinenfunktion. Bei der Planung, Entwurfsphase sowie bei der Ausführung ist darauf zu achten, daß Leistungs- und Steuerteil getrennt angeordnet werden. Zum Leistungsteil zählen unter anderem:

> Schütze Koppelbausteine Transformatoren Frequenzumrichter **Stromrichter** DC-Versorgungsgeräte

Um eine elektromagnetische Beeinflussung wirksam auszuschließen, ist es zweckmäßig, eine Aufteilung in Bereiche unterschiedlichen Leistungs- und Störniveaus vorzunehmen. Bei kleinen Schaltschränken genügt oft schon eine Abschottung durch Trennbleche, um Störeinflüsse zu reduzieren.

# **Belüftung**

Um eine ausreichende Belüftung der PS 4-300 zu gewährleisten, sind Mindestabstände von 5 cm zu den Lüftungsschlitzen des Gehäuses einzuhalten. Die in den Technischen Daten (siehe Anhang) angegebenen Werte müssen eingehalten werden.

# **Geräteanordnung**

Sie können die PS 4-300, wie in der folgenden Abbildung beschrieben, waagrecht im Schaltschrank befestigen.

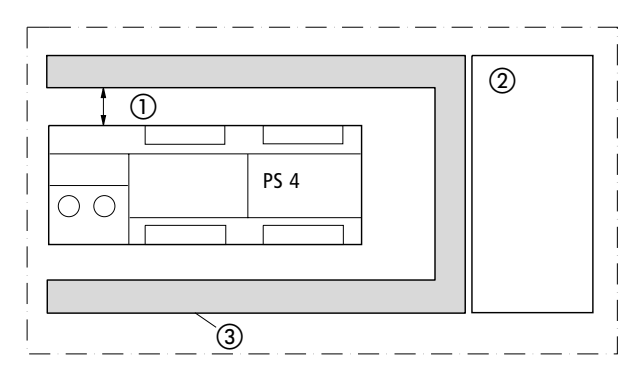

*Abbildung 9: Waagrechte Anordnung*

- (1) mindestens 5 cm Abstand
- (2) Leistungsteil
- (3) Kabelkanal

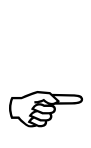

Wenn Sie die PS 4-300 mit Lokalen Erweite-<br>
rungen einsetzen, müssen Sie die Steuerung waagerecht einbauen.

<span id="page-26-0"></span>**Stromversorgung** Auf den nächsten Seiten sind verschiedene Stromversorgungsmöglichkeiten in Schaltplänen dargestellt.

Legende zu [Abbildung 10](#page-27-0):

- a Hauptschalter
- (2) Schutzorgan für Netzgeräte
- (3) Leitungsschutzschalter
- d Erdschlußüberwachungsgerät
- (5) Potentialausgleichschiene
- f Bezugspotential der Digital-Eingänge
- g Spannungsversorgung der Digital-Ausgänge
- h niederimpedante, großflächige Verbindung der PS 4-300 mit dem Massebezugspotential über Hutschiene und Metall-Montageplatte
- i Klemme bleibt frei
- (10) Eingangssensoren
- (11) Stromversorgung der PS 4-300
- (12) Versorgung der Digital-Eingänge
- (3) geerdeter Betrieb der Netzgeräte
- (14) ungeerdeter Betrieb der Netzgeräte

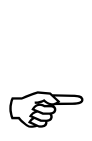

 Bei ungeerdeter Versorgungsspannung müssen Sie eine Isolationsüberwachung einsetzen (DIN EN 60 204, Teil 1, und VDE 0100, Teil 725). Bei potentialfreiem Betrieb muß die 24-V-DC-Stromversorgung eine Schutzkleinspannung nach DIN 0100, Teil 410, oder IEC 364-4-41 sein.

Stromversorgung

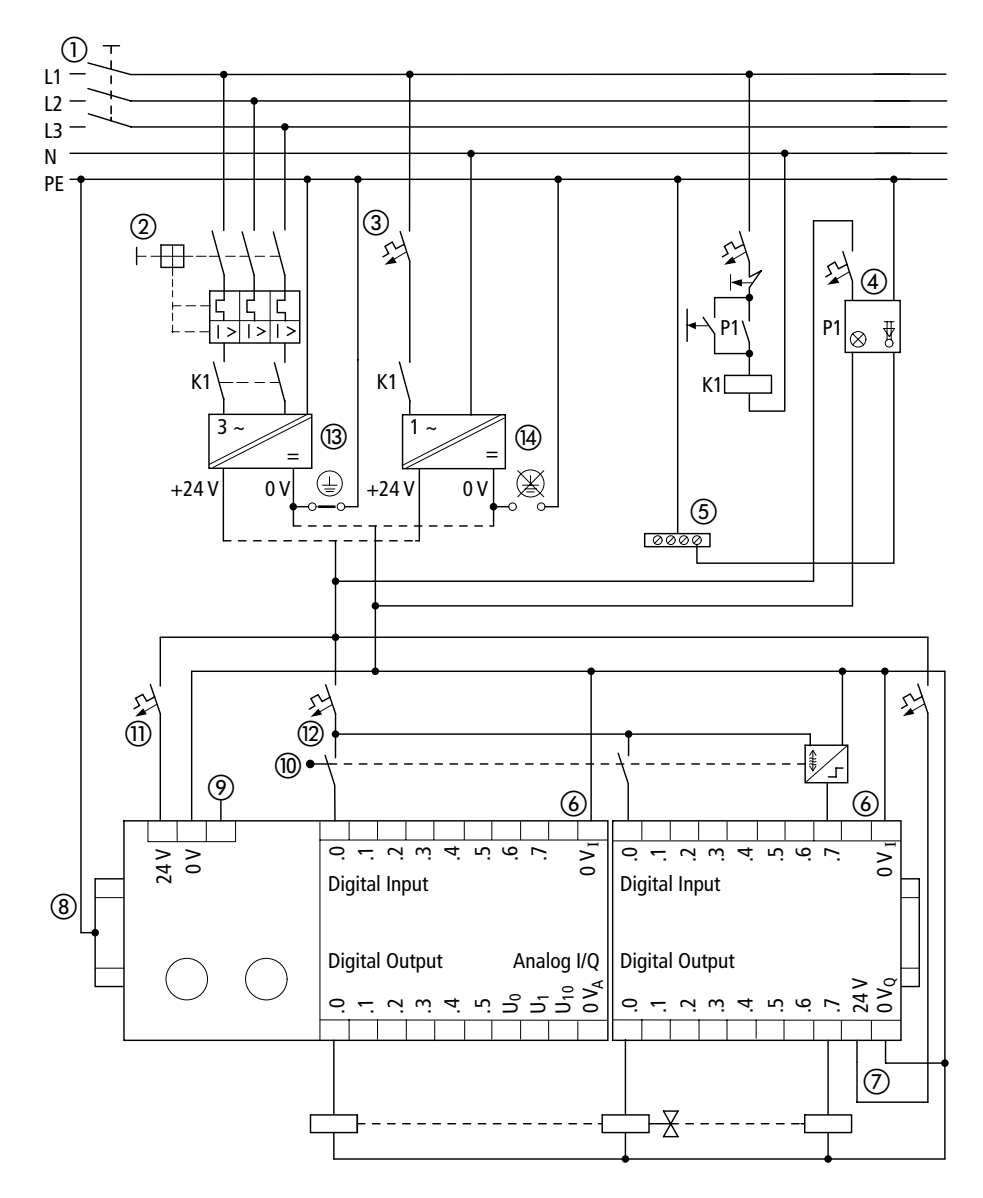

<span id="page-27-0"></span>*Abbildung 10: Gemeinsame Stromversorgung, geerdeter/ungeerdeter Betrieb*

**25**

Legende zu [Abbildung 11](#page-29-0):

- a Hauptschalter
- (2) Schutzorgan für Netzgeräte
- (3) Leitungsschutzschalter
- d Erdschlußüberwachungsgerät
- (5) Potentialausgleichschiene
- f Bezugspotential der Analog-Signale
- g Analoger Signaleingang von 0 bis 10 V
- (8) Analog-Ausgang
- i niederimpedante, großflächige Verbindung der PS 4-300 mit dem Massebezugspotential über Hutschiene und Metall-Montageplatte
- (10) geerdeter Betrieb der Netzgeräte
- (11) ungeerdeter Betrieb der Netzgeräte

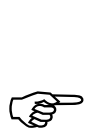

 Halten Sie zwischen Analogleitungen und Strom-versorgungsleitungen einen Abstand von mindestens 30 cm ein.

> Legen Sie die 0 V der Analogsignale nicht mit den 0 V der PS 4-300 und den 0 V der Digital-Ein-/ Ausgänge zusammen.

> Versorgen Sie analoge Stellglieder und Geber galvanisch getrennt. Reicht eine galvanische Trennung nicht aus, bieten die Hersteller der analogen Geber und Stellglieder entsprechende Filter an.

**Stromversorgung** 

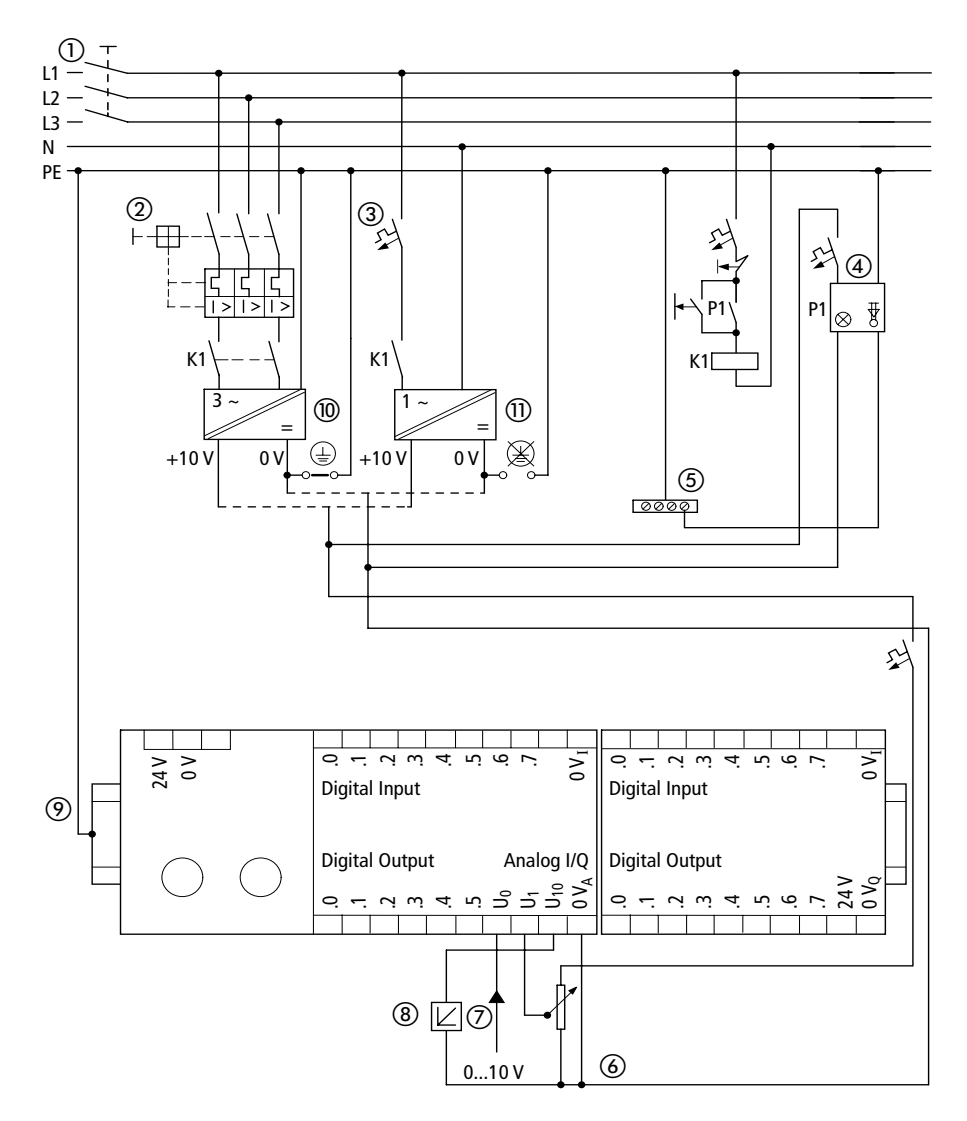

<span id="page-29-0"></span>*Abbildung 11: Stromversorgung der Analog-Ein-/ Ausgänge*

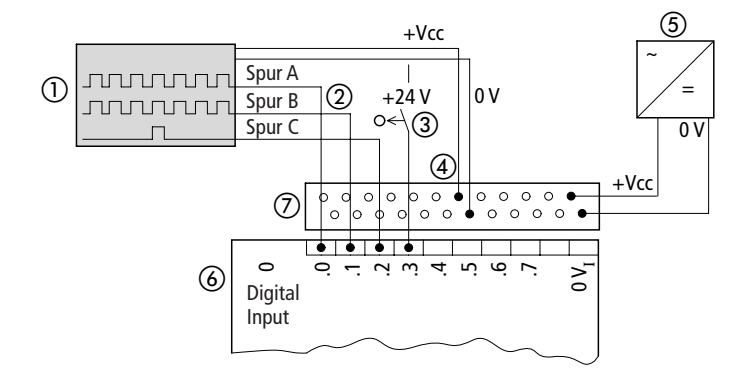

#### **Anschluß von Inkrementalgebern**

<span id="page-30-0"></span>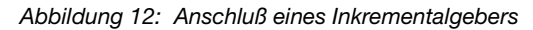

- a Inkrementalgeber
- b Ausgangssignale des Inkrementalgebers
- c Gültigkeitsbereich des Referenzsignales
- (4) Stromversorgung des Inkrementalgebers
- e Netzgerät für den Inkrementalgeber (Herstellerangaben des Inkrementalgebers beachten)
- f Digital-Eingänge (Multifunktionseingänge)
- g Mehrstockklemme ZB 4-122-KL1

Sie können 24-V-Inkrementalgeber mit den Signalen A, B, und C anschließen.

Das Signal B ist um 90° elektrisch zum Signal A verschoben. Aus dieser Phasenverschiebung wird die Drehrichtung ermittelt. Erscheint am Signaleingang der PS 4-300 die ansteigende Flanke des A-Signales vor der des B-Signales, kann üblicherweise von einer rechtsdrehenden Bewegung ausgegangen werden. Erscheint die ansteigende Flanke des B-Signales vor der des A-Signales, liegt üblicherweise eine linksdrehende Bewegung vor.

**Stromversorgung** 

Das C-Signal ist das Referenzsignal. Dieses Signal dient zur Ermittlung der Bezugsposition für die nachfolgende Positionieraufgabe.

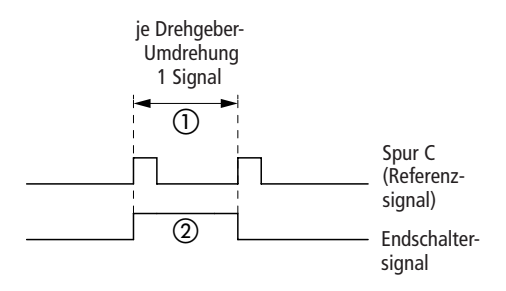

*Abbildung 13: Referenzsignal*

Das Referenzsignal steht bei den meisten Inkrementalgebern pro Umdrehung des Gebers einmal an, über den gesamten Verfahrweg jedoch mehrfach (1). Legen Sie daher die Gültigkeit des Signales über ein zusätzliches Signal (Endschaltersignal) fest (2). Ordnen Sie den Bereich des Gültigkeitsfensters so an, daß kein weiteres Refenzsignal in diesen Bereich fällt.

Für die Verabeitung der Eingangssignale eines Inkrementalgebers steht der Funktionsbaustein "IncEncoder" zur Verfügung. Je PS 4-300 können Sie einen Inkrementalgeber anschließen.

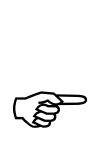

Die Beschreibung des Funktionsbausteins<br>
"IncEncoder" finden Sie im Handbuch "Sprachelemente der PS 4-150/-200/-300 und PS 416 (AWB 2700-1306 D).

<span id="page-32-0"></span>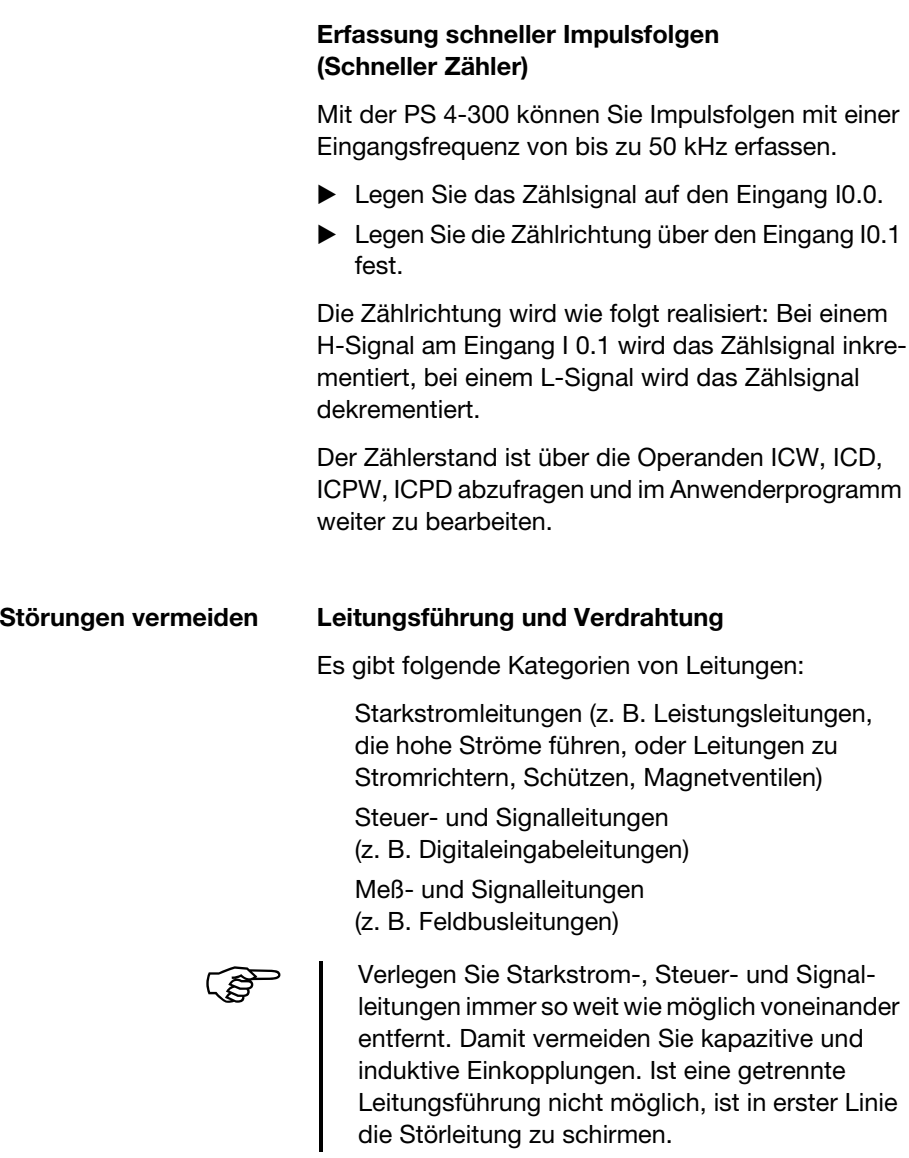

Störungen vermeiden

Achten Sie auf eine richtige Leitungsführung innerhalb und außerhalb des Schaltschrankes, um Störungen so gering wie möglich zu halten:

- E Vermeiden Sie parallel geführte Abschnitte von Leitungen unterschiedlichen Leistungsniveaus.
- E Trennen Sie grundsätzlich Wechselspannungsleitungen von Gleichspannungsleitungen. Halten Sie die folgenden Mindestabstände ein: zwischen Starkstromleitungen und Signalleitungen mindestens 10 cm;

zwischen Starkstrom und Daten- bzw. Analogleitungen mindestens 30 cm.

► Achten Sie bei der Leitungsführung darauf, daß Hin- und Rückleiter eines Stromkreises zusammen geführt werden. Durch den gegensinnigen Stromfluß wird die Summe aller Ströme Null. Die entstehenden Felder werden kompensiert.

- (1) Deckel
- (2) Kommunikationsleitungen
- (3) Kabelkanal
- (4) Meßleitungen, Analogleitungen
- (5) Steuerleitungen
- (6) Starkstromleitungen
- (7) Trennsteg ohne **Durchbruch**

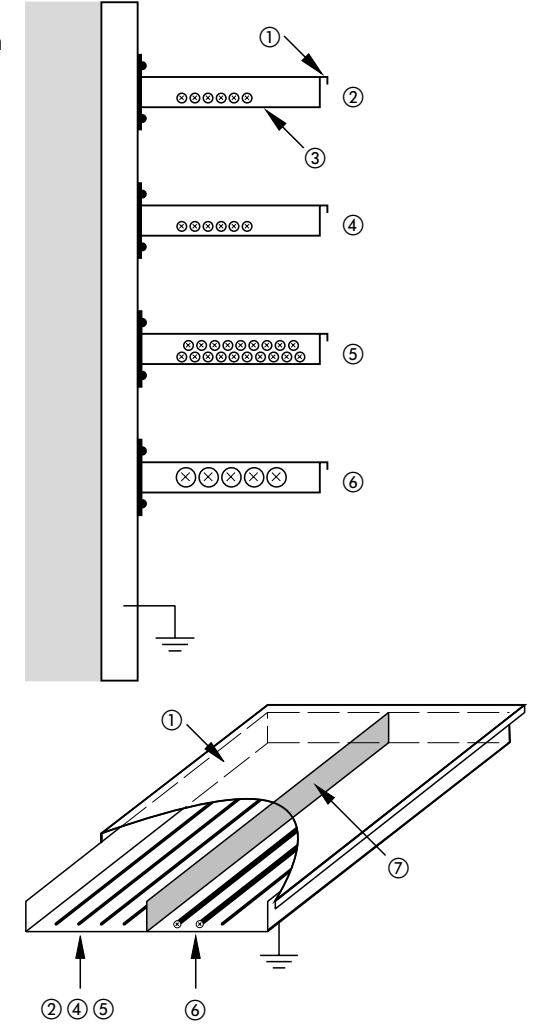

*Abbildung 14: Getrennte Leitungsführung von Leistungsund Signalleitungen*

Störungen vermeiden

#### **Schutzbeschaltung von Störquellen**

E Bringen Sie alle Schutzbeschaltungen so dicht wie möglich an der Störquelle (Schütz, Relais, Ventil) an.

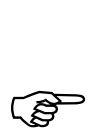

 Geschaltete Induktivitäten sollen grundsätzlich schutzbeschaltet werden.

#### **Schirmung**

E Verwenden Sie für die Verbindung zur Programmiergeräte-Schnittstelle PRG oder zur Suconet-K-Schnittstelle der PS 4-300 Kabel mit Schirm.

Generell gilt: Je kleiner die Kopplungsimpedanz, desto besser die Schirmwirkung.

#### **Blitzschutzmaßnahmen**

### **Äußerer Blitzschutz**

Alle gebäudeübergreifenden Leitungen müssen eine Abschirmung erhalten. Metallrohre sind hierfür am besten geeignet. Für Signalleitungen sind Schutzelemente gegen Überspannungen wie z. B. Varistoren oder andere Überspannungsableiter zu verwenden. Diese Maßnahme ist möglichst bei Kabeleintritt in das Gebäude, spätestens aber am Schaltschrank vorzunehmen.
## Projektierung

## **Innerer Blitzschutz**

Der innere Blitzschutz erfaßt alle Maßnahmen, die die Auswirkungen des Blitzstromes und seiner elektrischen und magnetischen Felder auf metallische Installationen und elektrische Anlagen in einer baulichen Anlage reduzieren. Dabei handelt es sich um:

den Blitzschutz-Potentialausgleich

die Abschirmung

den Einsatz von Überspannungsschutzgeräten.

Weitere Informationen finden Sie in den folgenden Handbüchern der Firma Moeller GmbH:

Elektromagnetische Verträglichkeit (EMV) von Automatisierungsanlagen (TB 27-001-D)

Elektromagnetische Verträglichkeit (EMV) von Maschinen und Anlagen (TB 02-022 D)

# **3 Montage**

**Montage auf der Hutschiene**

Zur Montage der Steuerung auf der Hutschiene gehen Sie wie folgt vor:

- E Setzen Sie das Gerät so auf die Hutschiene, daß die Oberkante der Hutschiene in die Nut greift.
- $\triangleright$  Stecken Sie jetzt einen Schraubendreher  $(i)$  in das Langloch des Schiebers und ziehen den Schieber nach unten (2).
- E Drücken Sie das Gerät ganz auf die Hutschiene 3.
- E Lassen Sie den Schieber los; dadurch rastet er hinter der Hutschiene ein.
- **F** Prüfen Sie, ob das Gerät fest sitzt.

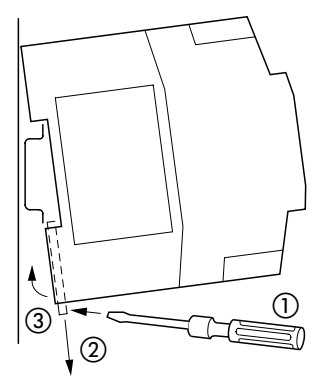

*Abbildung 15: Montage auf Hutschiene*

## Montage

**Montage auf Gerätefüßen**

Zur Montage des Gerätes auf Gerätefüßen gehen Sie wie folgt vor:

- E Drücken Sie die Gerätefüße ein, bis sie einrasten  $(1)$ .
- E Überprüfen Sie, ob das Gerät korrekt sitzt. Die Rastnase muß in die Bohrung einrasten (2).
- E Befestigen Sie die Gerätefüße mit M4-Schrauben auf der Montageplatte (3).
- E Kontaktieren Sie das Gerät großflächig und niederimpedant mit der Montageplatte. Hierfür müssen die auf der Unterseite des Gerätes angebrachten Kontaktfedern die Montageplatte berühren.

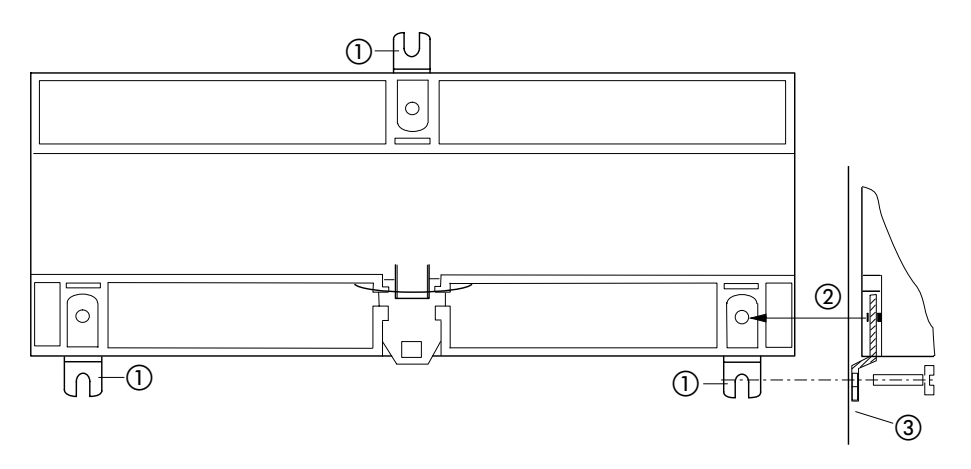

*Abbildung 16: Montage auf Gerätefüßen*

<span id="page-39-0"></span>**Allgemeines** Mit dem grafischen Topologie-Konfigurator der Sucosoft S 40 erstellen Sie die Konfiguration Ihres Automatisierungssystem. Hier wählen Sie Ihre Netzwerkkomponenten aus, plazieren Sie an der gewünschten Stelle im Netzwerk und legen die Kommunikationsbedingungen über Parameterdialogfelder fest. Netzwerkkomponenten sind z. B.:

Master-Steuerung PS 4-...

Slaves ohne eigene CPU; sie dienen zur Erweiterung der dezentralen Ein-/Ausgänge wie z. B. Erweiterungsmodule EM 4-..., Lokale Erweiterungen LE 4-..., Bedienfelder RMQ..., Anzeigegeräte MI 4-..., usw.

Slaves mit eigener CPU wie z. B. Slave-Steuerungen.

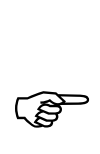

 Im folgenden werden die Grundlagen einer Topologie-Konfiguration beschrieben und anschließend anhand eines Beispiels verdeutlicht.

## **Teilnehmer konfigurieren**

## **Welche Geräte werden konfiguriert?**

Im Netzwerk Suconet K gibt es pro Netzwerkstrang immer nur einen Master. Der Master eröffnet einen Strang und verwaltet alle Teilnehmer, die an diesem Strang angeschlossen sind. Diese Teilnehmer heißen Slaves. Eine Topologie-Konfiguration wird für jeden Master erstellt. Diese beinhaltet:

alle lokalen Komponenten des Masters (Basisgerät und eventuell angeschlossene Lokale Erweiterungen)

alle Slaves, die am Netzwerkstrang dieses Masters angeschlossen sind. Dabei wird zwischen Slaves mit bzw. ohne CPU unterschieden:

#### **Slaves mit CPU**

Slaves mit CPU werden zweimal konfiguriert:

Zum einen sind sie Slaves am Strang des Masters und werden deshalb auch in der Konfiguration des Masters angegeben. In diesem Fall wird nur das Basisgerät angegeben, nicht aber die Lokalen Erweiterungen.

Zum anderen arbeitet dieser Slave ein eigenes Anwenderprogramm ab und hat somit auch Masterfunktion. Als Master erhält er aber eine eigene Konfiguration. In dieser separaten Konfiguration werden der Teilnehmer selbst (Basisgerät), alle seine Lokalen Erweiterungen und weitere Teilnehmer, die an diesem Slave angeschlossen sind, beschrieben.

Teilnehmer konfigurieren

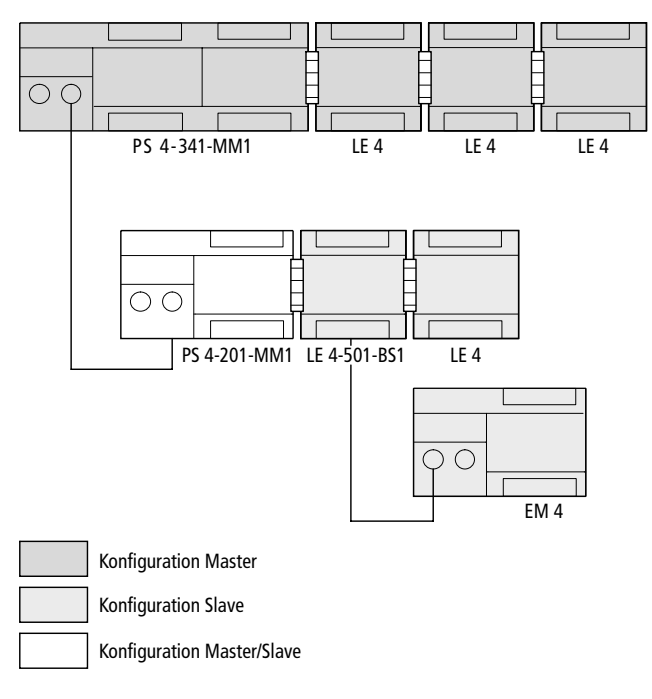

*Abbildung 17: Doppelte Konfiguration eines Slaves mit CPU*

## **Slaves ohne CPU**

Hier wird in der Masterkonfiguration der Slave selbst (Basisgerät) mit all seinen lokalen Komponenten beschrieben.

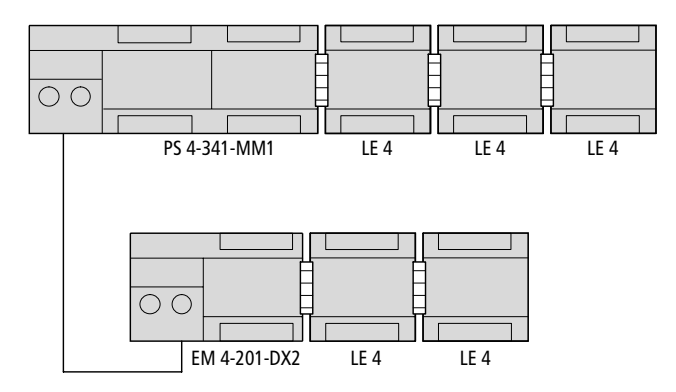

*Abbildung 18: Konfiguration eines Slaves ohne CPU in der Masterkonfiguration*

## **Wie werden die Teilnehmer konfiguriert?**

In der Topologie-Konfiguration wird für jeden Teilnehmer entsprechend seiner Position im Netzwerk eine Adresse festgelegt. Die Adresse setzt sich aus der Strang, -Teilnehmer und Modulnummer zusammen und wird vom Topologie-Konfigurator automatisch vergeben:

## **Strangnummer**

Die Strangnummern werden von links nach rechts aufsteigend durchnumeriert, wobei der erste Strang die Nummer "1" erhält. Der Master erhält immer die Strangnummer "0".

### **Teilnehmernummer**

Teilnehmernummern werden von oben nach unten durchnumeriert, wobei der Master die Nummer "0" erhält, der erste Slave die Nummer "1", usw.

#### **Modulnummer**

Die Modulnummern werden von links nach rechts in aufsteigender Reihenfolge vergeben, wobei das Basisgerät die Nummer "0" erhält, die erste Lokale Erweiterung die Nummer "1", usw.

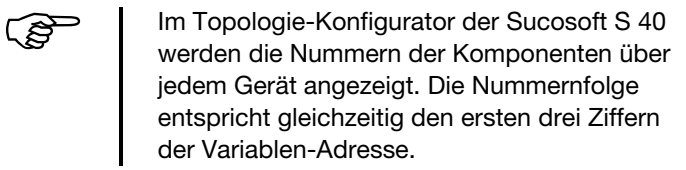

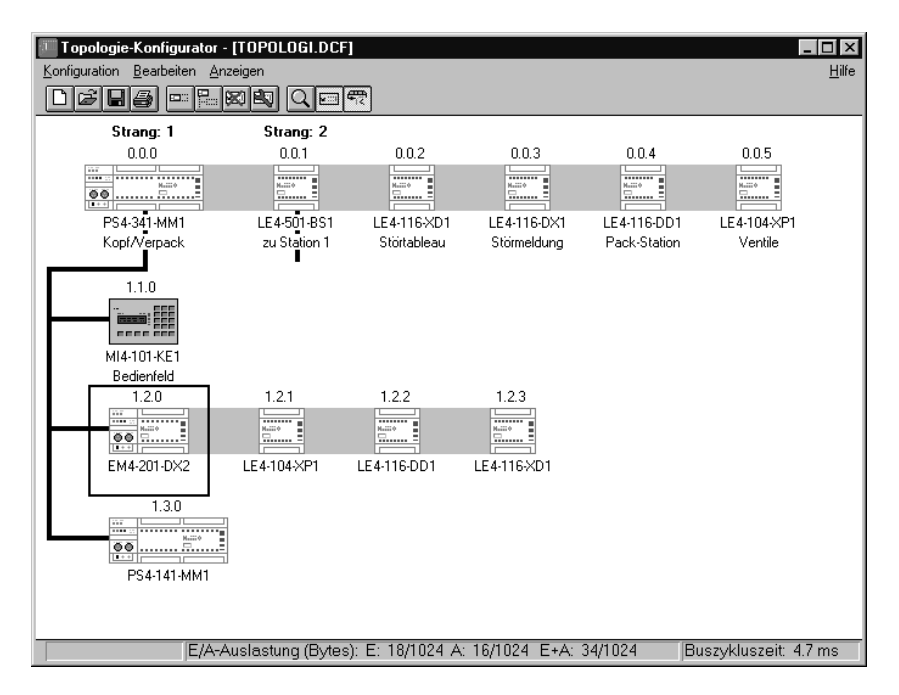

*Abbildung 19: Adressierung der Teilnehmer im Topologie-Konfigurator*

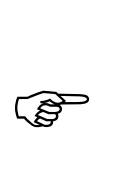

## **Konfigurationsdaten im Überblick**

Die folgende Tabelle zeigt die Konfigurationsdaten für die PS 4-300 im Überblick. Sie hängen davon ab, ob die Steuerung als Master oder Slave mit CPU eingesetzt wird.

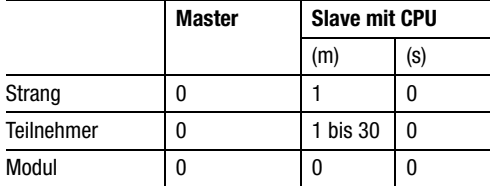

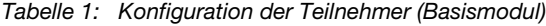

(m) = Konfiguration auf Masterseite

(s) = Konfiguration auf Slaveseite

## **PS 4-300 parametrieren** In den Parametrierdialogfeldern legen Sie die Kommunikationsbedingungen zwischen den Teilnehmern fest. Die Parametrierung erfolgt im Topologie-Konfigurator der Sucosoft S 40.

E Rufen Sie im Topologie-Konfigurator der PS 4-300 das Menü ‹Bearbeiten → Parametrieren› auf und parametrieren Sie die Funktionen:

Allgemeine Einstellungen (Suconet-K-Master/-Slave, Transparent-Modus)

Zählerkanal,

Analog allgemein,

Analog-Eingänge und

Analog-Ausgang.

#### **Allgemeine Einstellungen**

E Wechseln Sie in das Dialogfeld ‹Bearbeiten ➞ Parametrieren ➞ Allgemeine Einstellungen›.

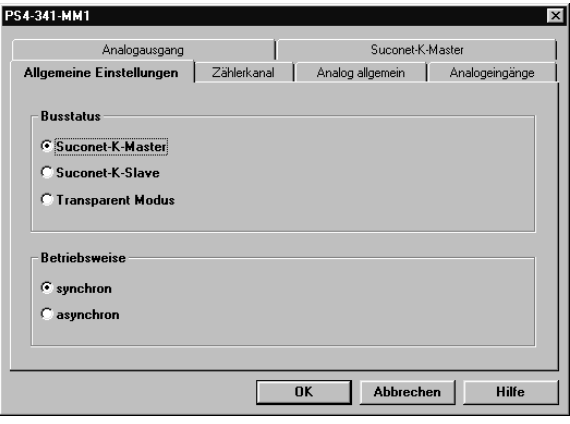

Busstatus:

E Stellen Sie ein, ob Sie die Steuerung im Busstatus "Suconet-K-Master", "Suconet-K-Slave" oder "Transparent Modus" betreiben wollen und wechseln Sie in das entsprechende Dialogfeld (siehe nachfolgende Abschnitte).

Betriebsweise:

E Stellen Sie ein, ob der Datenaustausch über die Suconet-K-Schnittstelle mit dem Anwenderprogrammzyklus synchron oder asynchron erfolgen soll.

## **Suconet-K-Master**

Klicken Sie auf den Reiter "Suconet-K-Master".

Voraussetzung: Sie haben im Dialogfeld "Allgemeine Einstellungen" den Busstatus "Master" gewählt. Es erscheint folgendes Dialogfeld:

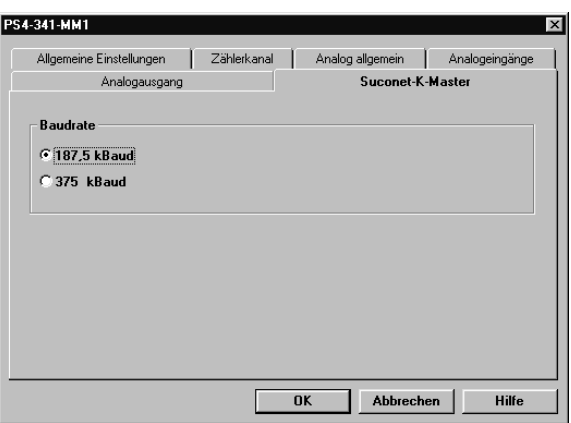

Hier stellen Sie ein, mit welcher Datenübertragungsrate der Datenaustausch über Suconet K erfolgen soll:

187,5 kBaud:

E Wählen Sie die Datenübertragungsrate 187,5 kBaud, wenn am Suconet-K-Netzwerkstrang auch Suconet-K1-Teilnehmer angeschlossen sind.

375 kBaud:

E Wählen Sie die Datenübertragungsrate 375 kBaud, wenn am Suconet-K-Netzwerkstrang nur Suconet-K-Teilnehmer angeschlossen sind.

### **Suconet-K-Slave**

Klicken Sie auf den Reiter "Suconet-K-Slave".

Voraussetzung: Sie haben im Dialogfeld "Allgemeine Einstellungen" den Busstatus "Slave" gewählt. Es erscheint folgendes Dialogfeld:

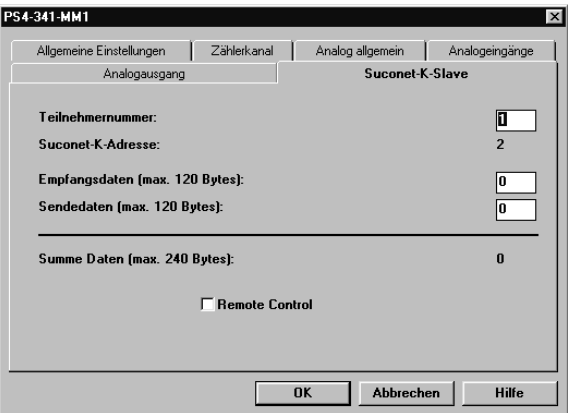

In diesem Dialogfeld stellen Sie ein:

Teilnehmernummer:

Die Teilnehmernummer ist die Nummer des Teilnehmers am Suconet-K-Strang. Die Teilnehmernummer des Masters ist immer "0". Die Teilnehmernummer der Slaves beginnt ab "1" aufsteigend. Geben Sie die Nummer an, die in der Konfiguration des zugehörigen Masters für den Slave angezeigt wird.

### Suconet-K-Adresse:

Hier wird die interne Suconet-K-Adresse angezeigt. Eine Einstellung ist nicht möglich. Die Suconet-K-Adresse ist um "1" höher als die Teilnehmernummer.

Empfangsdaten:

Anzahl der Datenbytes, die der Slave vom Master empfangen soll. Die Anzahl der Empfangsdaten muß mit der Anzahl der Sendedaten vom Master übereinstimmen.

Sendedaten:

Anzahl der Datenbytes, die der Slave an den Master senden soll. Die Anzahl der Sendedaten muß mit der Anzahl der Empfangsdaten vom Master übereinstimmen.

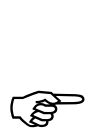

 Empfangs-/Sendedaten sind immer aus Sicht des Gerätes anzugeben, für das diese Konfiguration erstellt wird. Für die Anzahl der Sende-/ Empfangsdaten gelten folgende Grenzwerte:

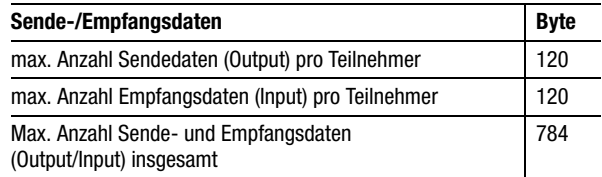

Remote Control:

Markieren Sie dieses Kontrollkästchen, wenn der Slave zusammen mit dem Master in den Betriebszustand "Halt" oder "Run" wechseln soll.

#### **Transparent Modus**

Klicken Sie auf den Reiter "Transparent Modus".

Voraussetzung: Sie haben im Dialogfeld "Allgemeine Einstellungen" den Busstatus "Transparent Modus" gewählt. Es erscheint folgendes Dialogfeld:

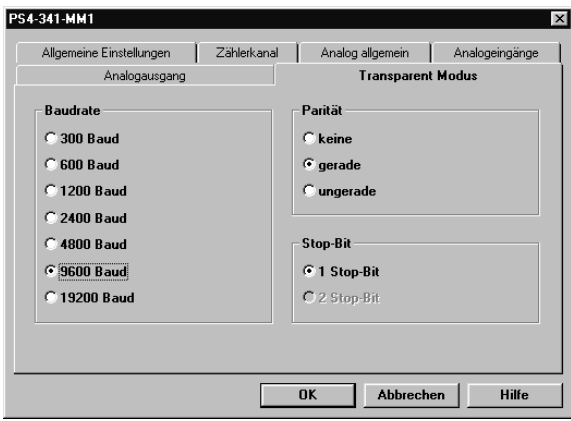

Baudrate:

Die Baudrate legt die Datenübertragungsgeschwindigkeit der Teilnehmer fest. Wählen Sie die höchste Baudrate, die die angeschlossenen Teilnehmer bewältigen können.

Parität:

Dieser Parameter legt fest, ob eine Fehlererkennung mit gerader oder ungerader Parität oder ob keine Parität erfolgen soll.

Stop-Bit:

Das Stop-Bit ist kein Bit im eigentlichen Sinn. Es legt das Zeitintervall zwischen zwei Zeichen fest. Die richtige Einstellung entnehmen Sie dem Handbuch des angeschlossenen Endgerätes.

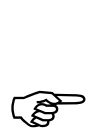

Der Transparent-Modus wird softwaremäßig<br>durch den Funktionsbaustein "SCO" unterstützt. Eine Beschreibung des Funktionsbausteins finden Sie im Handbuch "Sprachelemente der PS 4-150/-200/-300 und PS 416", AWB 2700-1306 D), Kapitel 6.

## **Zählerkanal parametrieren**

E Wechseln Sie in das Dialogfeld ‹Bearbeiten ➞ Parametrieren ➞ Zählerkanal›.

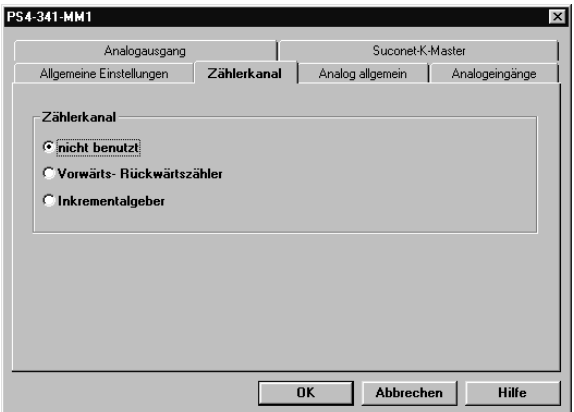

nicht benutzt:

Wählen Sie diese Einstellung, wenn Sie die Digital-Eingänge weder als Eingang "Schneller Zähler" noch als Eingang "Inkrementalgeber" benutzen wollen. Diese Einstellung ist die Default-Einstellung.

Vorwärts-/Rückwärtszähler (Funktionsbaustein .CounterAlarm"):

Wenn Sie die Digital-Eingänge I0.0/I0.1 als Vor-/ Rückwärtszähler nutzen wollen, können Sie einen Zählerstartwert vorgeben. Es steht der Wertebereich von 0 bis 4 294 967 295 zur Verfügung. Die Defaulteinstellung ist 0.

## **Analog allgemein**

► Wechseln Sie in das Dialogfeld ‹Bearbeiten → Parametrieren ➞ Analog allgemein›.

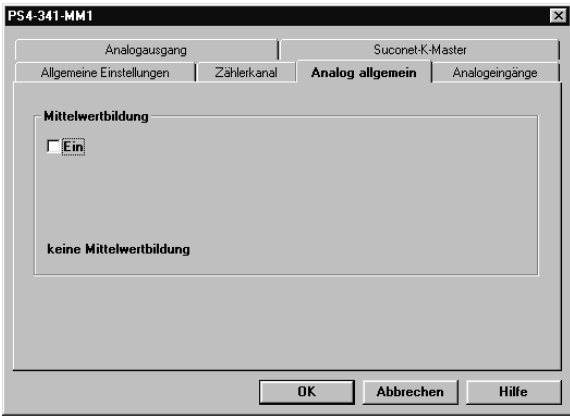

Die Analog-Eingänge (%IAW0.0.0.4 und %IAW0.0.0.6) bzw. der Analog-Ausgang (%QAW0.0.0.0) werden am Anfang bzw. Ende des Anwenderprogrammzyklus gelesen bzw. auf diesen geschrieben. Zusätzlich können die Analog-Eingänge und der Analog-Ausgang über direkten Peripheriezugriff (%IPAW und %QPAW) aus dem Anwenderprogramm angesprochen werden.

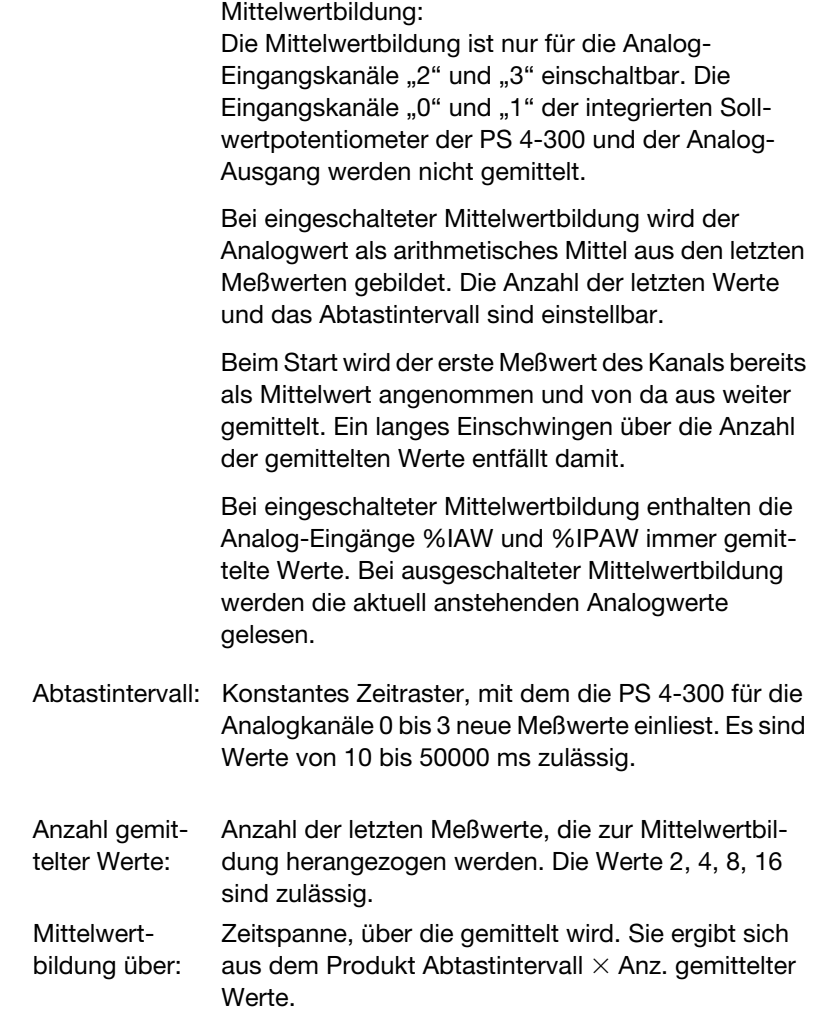

#### **Analog-Eingänge parametrieren**

E Wechseln Sie in das Dialogfeld ‹Bearbeiten ➞ Parametrieren ➞ Analogeingänge›.

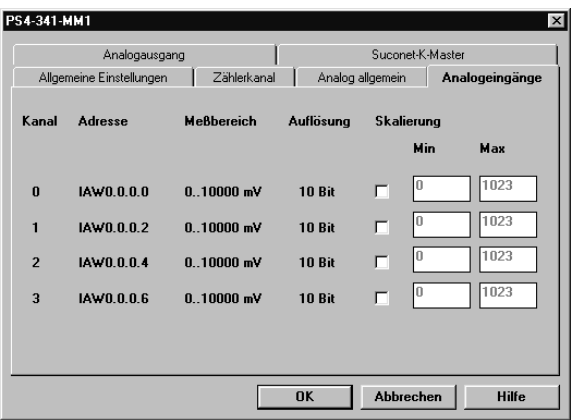

Kanal:

Nummer des Analogkanals.

Adresse:

Operandenadresse des Eingangkanals zur Ansprache aus dem Anwenderprogramm.

Wollen Sie die Werte aus dem Anwenderprogramm per Peripheriezugriff direkt ansprechen, deklarieren Sie die Eingangsvariablen mit %IPAW im Programm.

Meßbereich:

Wertebereich der physikalischen Meßgröße, die vom Eingangskanal erfaßt werden kann.

Auflösung:

Bitbreite, mit der die physikalische Meßgröße intern dargestellt wird.

Skalierung:

Wertebereich der Eingangsoperanden, in den die physikalische Meßgröße linear umgerechnet wird.

Die Skalierung ist für jeden Kanal getrennt einschaltbar. Es sind Werte zwischen –32768 bis +32767 für Min. und Max. zulässig, wobei Min. immer kleiner als Max. sein muß.

Bei ausgeschalteter Skalierung entspricht der Skalierungsbereich der Auflösung 0 bis 1023.

## **Analog-Ausgang parametrieren**

E Wechseln Sie in das Dialogfeld ‹Bearbeiten ➞ Parametrieren ➞ Analogausgang›.

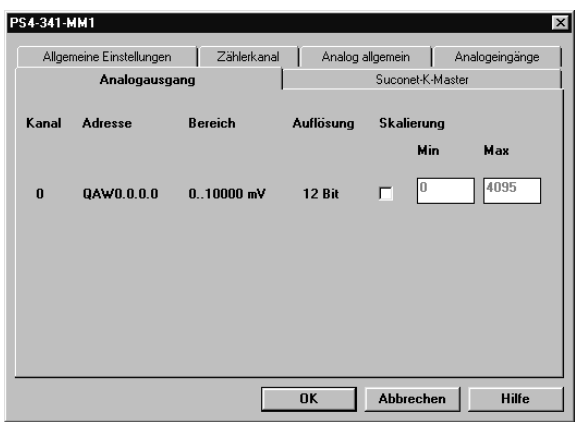

Kanal: Nummer des Ausgangkanals. Adresse:

Operandenadresse des Ausgangkanals zur Ansprache aus dem Anwenderprogramm. Wollen Sie den Ausgangskanal aus dem Anwenderprogramm per Peripheriezugriff direkt ansprechen, deklarieren Sie die Ausgangsvariable mit %QPAW im Programm.

#### Bereich:

Wertebereich der physikalischen Meßgröße, die der Ausgangskanal ausgeben kann.

#### Auflösung:

Bitbreite, mit der die physikalische Ausgangsgröße intern dargestellt wird.

#### Skalierung:

Wertebereich des Ausgangsoperanden, der linear in die physikalische Ausgangsgröße umgerechnet wird.

Bei eingeschalteter Skalierung sind Werte zwischen –32768 bis +32767 für Min. und Max. zulässig, wobei Min. immer kleiner als Max. sein muß.

Bei ausgeschalteter Skalierung entspricht der Skalierungsbereich der Auflösung 0 bis 4095.

Beispielkonfiguration In dem Beispiel sind Gerätekonfigurationen für Master und Slave mit CPU erforderlich. Diese Geräte sind in der Abbildung farbig hervorgehoben.

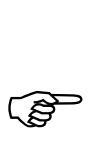

Beachten Sie, daß Slaves mit CPU zweimal<br>
konfiguriert werden: in der master- und in der slaveseitigen Konfiguration.

> Legende zu [Abbildung 20:](#page-57-0) Master: Gerät A Slaves mit CPU: Geräte B, C, D Slaves ohne CPU: Geräte E, F, G

Beispielkonfiguration

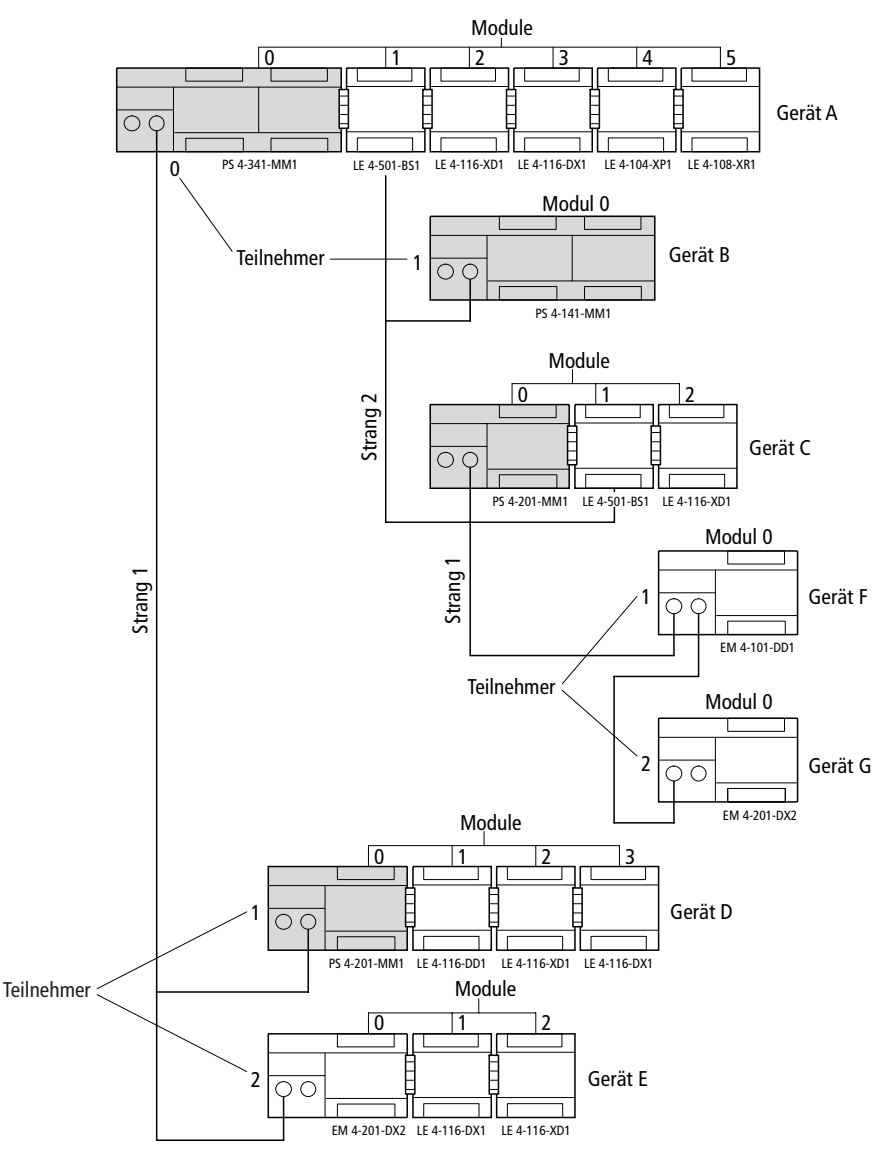

<span id="page-57-0"></span>*Abbildung 20: Beispielkonfiguration*

**55**

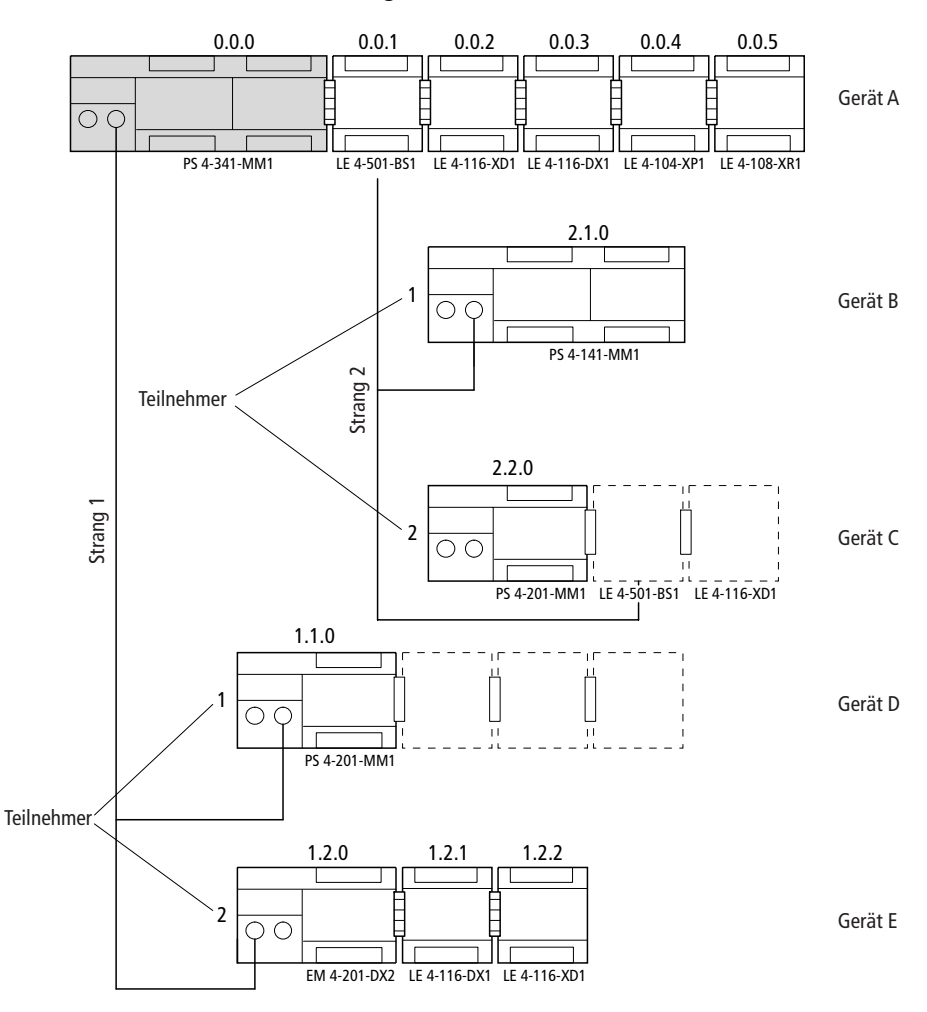

## **Konfiguration von Gerät A**

*Abbildung 21: Konfiguration von Gerät A*

## Beispielkonfiguration

| Gerät | Typ          | <b>Strang</b> | TIn.           | Modul          | Parameter                                                                  |
|-------|--------------|---------------|----------------|----------------|----------------------------------------------------------------------------|
| A     | PS 4-341-MM1 | 0             | 0              | 0              | <b>Busstatus: Master</b><br>Baudrate: 375 kBit/s<br><b>CRC-Status: OFF</b> |
|       | LE 4-501-BS1 | $\mathbf{0}$  | $\Omega$       | 1              | <b>Busstatus: Master</b><br>Baudrate: 375 kBit/s<br><b>CRC-Status: OFF</b> |
|       | LE 4-116-XD1 | $\Omega$      | 0              | 2              |                                                                            |
|       | LE 4-116-DX1 | $\mathbf{0}$  | 0              | 3              |                                                                            |
|       | LE 4-104-XP1 | $\Omega$      | 0              | 4              |                                                                            |
|       | LE 4-108-XR1 | $\Omega$      | 0              | 5              |                                                                            |
| B     | PS 4-141-MM1 | 2             | 1              | 0              | Inputdaten: 20<br>Outputdaten: 10                                          |
| C     | PS 4-201-MM1 | 2             | 2              | 0              | Inputdaten: 40<br>Outputdaten: 38                                          |
| D     | PS 4-201-MM1 | 1             | 1              | 0              | Inputdaten: 25<br>Outputdaten: 12                                          |
| E.    | EM 4-201-DX2 | 1             | 2              | 0              |                                                                            |
|       | 1. LE 4      | 1             | $\overline{c}$ | 1              |                                                                            |
|       | 2. LE 4      | 1             | $\overline{c}$ | $\overline{2}$ |                                                                            |

*Tabelle 2: Konfiguration von Gerät A*

## **Konfiguration von Gerät B**

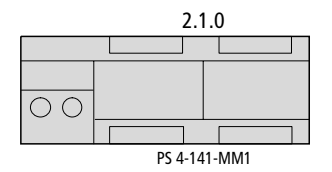

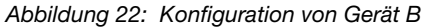

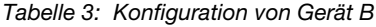

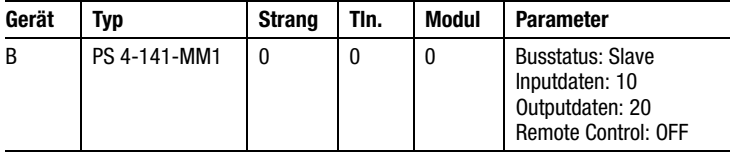

## **Konfiguration von Gerät C**

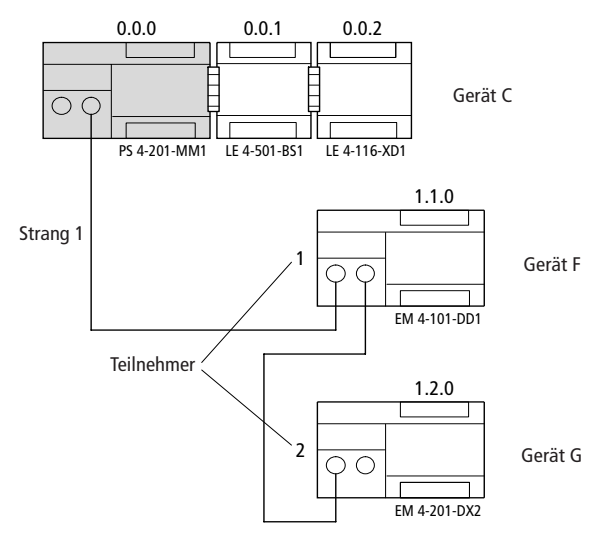

*Abbildung 23: Konfiguration Gerät C*

04/99 AWB 2700-1311 D 04/99 AWB 2700-1311 D

Beispielkonfiguration

| Gerät | Typ                     | <b>Strang</b> | TIn. | <b>Modul</b> | <b>Parameter</b>                                                                           |
|-------|-------------------------|---------------|------|--------------|--------------------------------------------------------------------------------------------|
| ſ.    | PS 4-201-MM1            | 0             | 0    | 0            | <b>Busstatus: Master</b>                                                                   |
|       | 1.LE4<br>(LE 4-501-BS1) | O             | 0    |              | <b>Busstatus: Slave</b><br>Inputdaten: 38<br>Outputdaten: 40<br><b>Remote Control: OFF</b> |
|       | 2. LE 4                 | O             | 0    | 2            |                                                                                            |
|       | EM 4-101-DD1            |               |      | 0            |                                                                                            |
| G     | EM 4-201-DX2            |               | 2    | 0            |                                                                                            |

*Tabelle 4: Konfiguration von Gerät C*

## **Konfiguration von Gerät D**

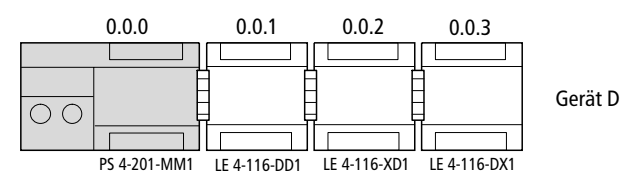

*Abbildung 24: Konfiguration von Gerät D*

*Tabelle 5: Konfiguration von Gerät D*

| Gerät | Typ          | <b>Strang</b> | TIn. | <b>Modul</b> | <b>Parameter</b>                                                                           |
|-------|--------------|---------------|------|--------------|--------------------------------------------------------------------------------------------|
| D     | PS 4-201-MM1 | O             | 0    | 0            | <b>Busstatus: Slave</b><br>Inputdaten: 12<br>Outputdaten: 25<br><b>Remote Control: OFF</b> |
|       | 1. LE 4      |               | 0    |              |                                                                                            |
|       | 2. LE 4      |               | 0    | 2            |                                                                                            |
|       | 3. LE 4      |               | 0    | 3            |                                                                                            |

# **5 Slaveansprache**

**Slaves ohne CPU** Bei der Kommunikation zwischen Master und Slaves ohne CPU über Suconet-K- oder -K1-Protokoll trifft der Master die Protokollauswahl selbständig anhand der Fähigkeiten der Slaves. Eine Parametrierung der Empfangs- oder Sendedatenlänge im Topologie-Konfigurator ist nicht notwendig. Suconet K/K1 wählt die geeignete Telegrammlänge und adressiert selbständig die in Ihrer Anwendung angesprochenen Datenbereiche.

> Damit wird Ihnen ein ebenso einfacher Zugriff auf dezentrale Ein-/Ausgangs-Operanden ermöglicht, wie Sie es bei lokalen Ein-/Ausgangs-Operanden gewohnt sind.

Die allgemeine Syntax-Regel zur Ansprache der Ein-/Ausgangsoperanden lautet:

Operand-Datentyp-Strang-Teilnehmer-Modul-Byte-Bit

Mit der PS 4-300 als Master können Sie die folgenden Operanden der Slaves mit den angegebenen Werten ansprechen:

*Tabelle 6: Operandenansprache von Slaves ohne CPU*

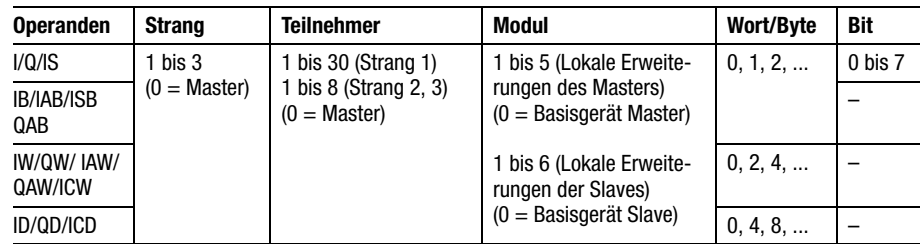

 $I =$  Eingang; Q = Ausgang,

IS = Status/Diagnose,

 $IA$  = Analog-Eingang,  $QA$  = Analog-Ausgang,

IC = Counter (Funktionsbaustein)

## Slaveansprache

#### **Beispiel**

Sie wollen die in der Abbildung markierten Eingänge der Slaves 1 und 2 abfragen.

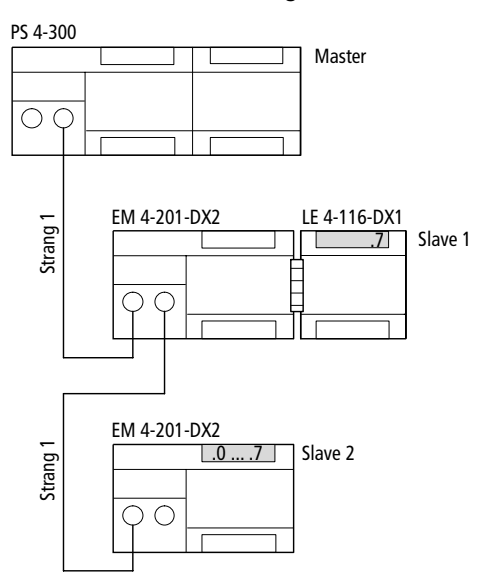

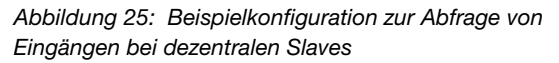

Aus der Konfiguration können Sie die Syntax zur Abfrage der Eingänge ableiten:

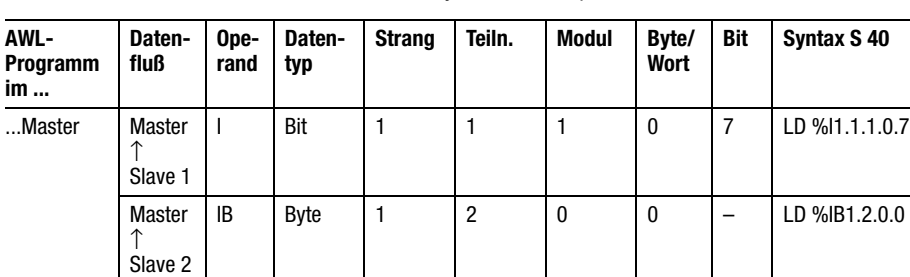

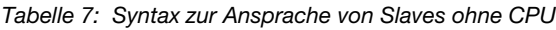

Slaves mit CPU

**Slaves mit CPU** Bei der Kommunikation zwischen Master und Slaves mit CPU ist ein direkter Zugriff auf Ein-/Ausgangs-Operanden nicht möglich. Daher müssen Sie hier die Kommunikationsdaten über die RD/SD-Operanden ansprechen.

> Die allgemeine Syntax-Regel zur Ansprache der Operanden lautet:

Operand-Datentyp-Strang-Teilnehmer-Modul-Byte-Bit

Mit der PS 4-300 als Master können Sie die folgenden Operanden der Slaves mit den angegebenen Werten ansprechen:

*Tabelle 8: Operandenansprache von Slaves mit CPU*

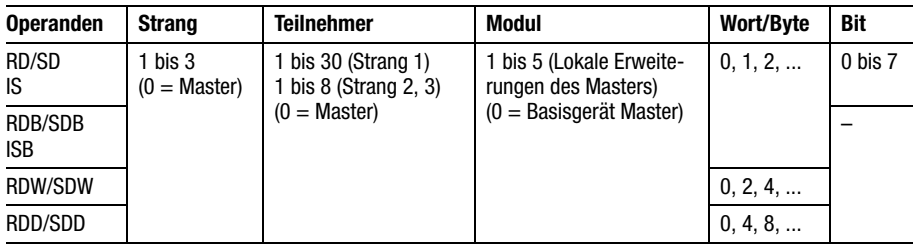

RD = Receive Data; parametrierte Empfangsdaten

SD = Send Data; parametrierte Sendedaten

IS = Status/Diagnose

### **Beispiel**

Die PS 4-300 als Master tauscht mit einem Slave mit CPU Daten vom Typ "Wort" aus. Die Anzahl der Sende- und Empfangsdaten legen Sie bei der Parametrierung der Teilnehmer im Topologie-Konfigurator der Sucosoft S 40 fest (siehe Kapitel ["Software-Konfiguration" auf Seite 37\)](#page-39-0).

## Slaveansprache

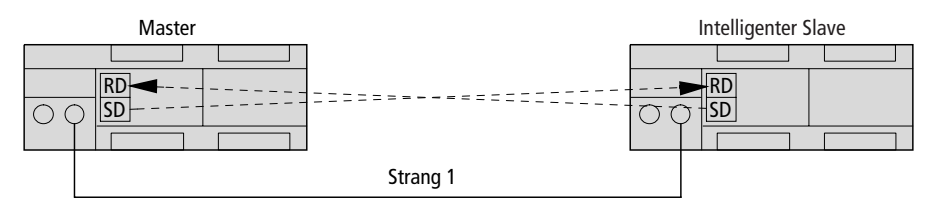

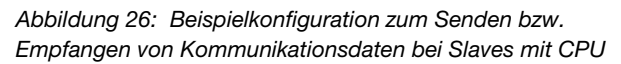

Aus der Konfiguration können Sie die Syntax zum Senden bzw. Empfangen der Daten ableiten.

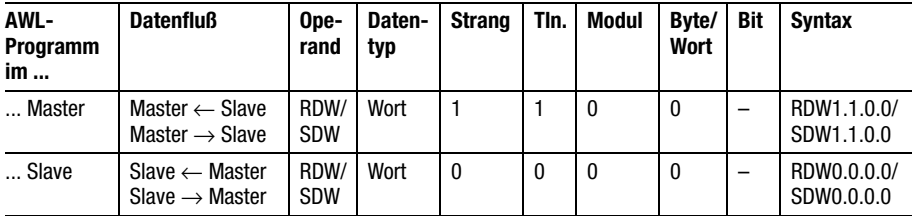

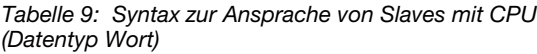

# **6 Betrieb**

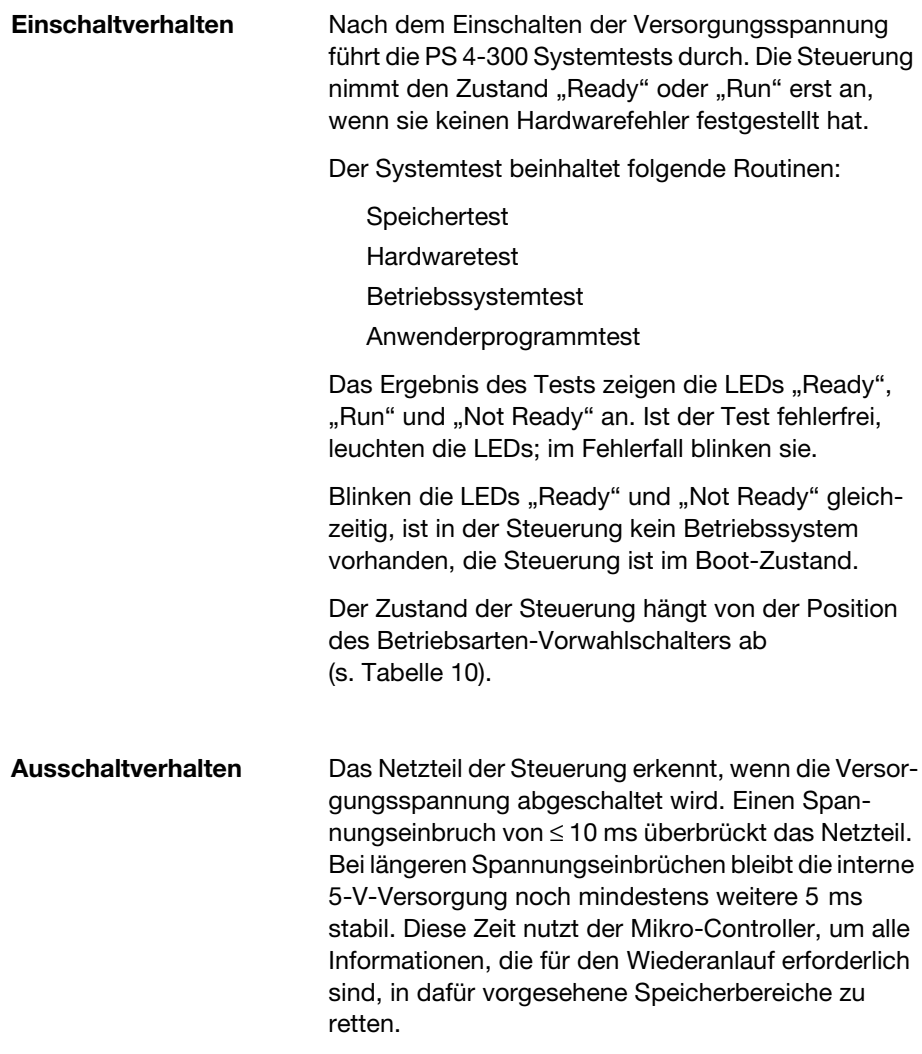

Betrieb

## **Betriebszustände der Steuerung**

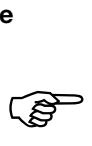

Die Steuerung kann die Betriebszustände "Run", "Ready", "Not Ready" annehmen:

 Die PC-Kommunikation funktioniert in allen drei Betriebszuständen. So kann z. B. der jeweilige Betriebszustand der SPS sowie die Echtzeituhr und die Diagnosebits immer eingelesen werden.

## **Ready**

Der Betriebszustand "Ready" ist durch folgende Merkmale charakterisiert:

Befindet sich ein Anwenderprogramm in der Steuerung, wird dieses nicht durchlaufen;

die Ausgänge sind rückgesetzt und gesperrt.

Der Betriebszustand "Ready" wird eingenommen

durch Betätigen der "Reset"-Taste, wenn der Betriebsarten-Vorwahlschalter in Stellung "Halt" ist;

nach Einschalten der Spannung, wenn der Betriebsarten-Vorwahlschalter in Stellung "Halt" ist;

über die Programmiersoftware per PC;

im Slave-Modus, wenn der Master in den Zustand "Halt" geht und Sie im Topologie-Konfigurator der Sucosoft die Funktion "Remote Control" auf "ON" eingestellt haben.

## **Run**

Im Zustand "Run" wird das Anwenderprogramm abgearbeitet.

Betriebszustände der Steuerung

Der Betriebszustand "Run" wird eingenommen

durch Betätigen der "Reset"-Taste, wenn der Betriebsarten-Vorwahlschalter in Stellung "Run" oder "Run M-Reset" steht:

nach Einschalten der Spannung, wenn der Betriebsarten-Vorwahlschalter in Stellung "Run" oder "Run M-Reset" steht;

über die Programmiersoftware per PC;

im Slave-Modus, wenn der Master in den Zustand "Run" geht und Sie im Topologie-Konfigurator der Sucosoft die Funktion "Remote Control" auf "ON" eingestellt haben.

## **Not Ready**

Im Betriebszustand "Not-Ready" wird das Anwenderprogramm nicht abgearbeitet.

Der Zustand "Not Ready" wird eingenommen

durch einen Hardwarefehler oder

einen schweren Fehler im Anwenderprogramm (z. B. Zykluszeitüberschreitung).

Der Zustand "Not Ready" wird nach Beseitigen und Quittieren des Fehlers wie folgt verlassen:

durch Betätigen der Reset-Taste; steht der Betriebsarten-Vorwahlschalter dabei auf "Run M-Reset", geht die Steuerung in den Zustand "Run";

durch Aus- und Einschalten der Versorgungsspannung; steht der Betriebsarten-Vorwahlschalter dabei auf "Run M-Reset", geht die Steuerung in den Zustand "Run";

über die Programmiersoftware per PC.

# Betrieb

# **Übersicht**

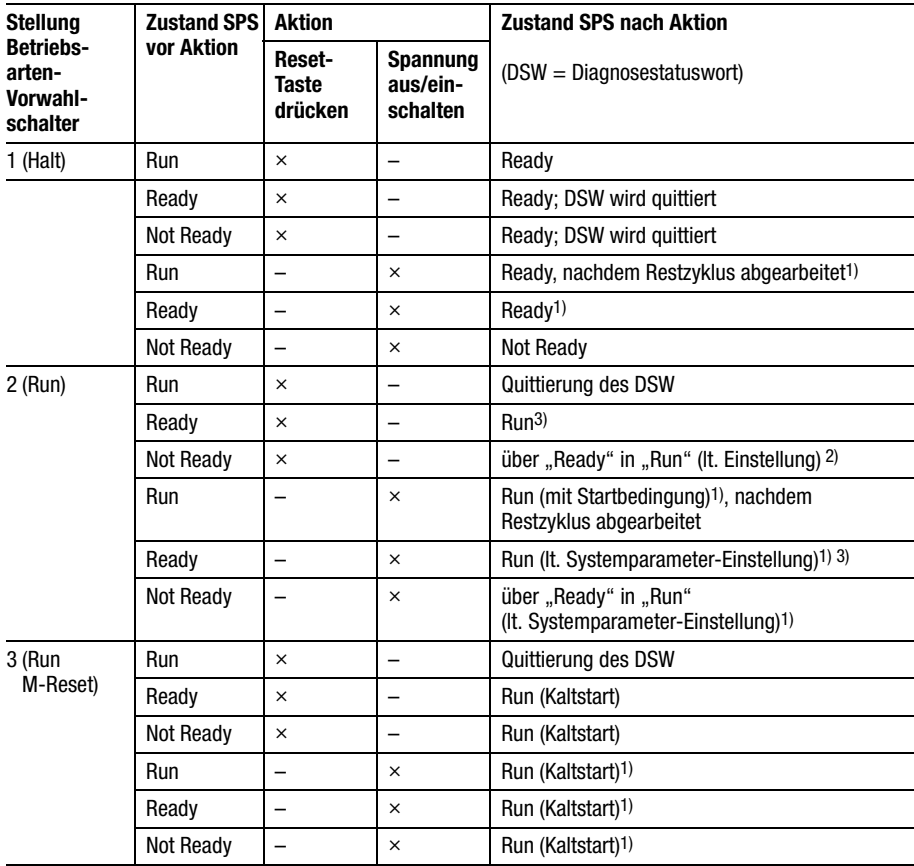

<span id="page-70-0"></span>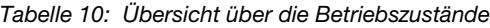

Startverhalten/Anlauf

Legende zu [Tabelle 10](#page-70-0):

- 1) Sind im Speichermodul und im RAM-Speicher der Steuerung unterschiedliche Programme, wird das Programm vom Speichermodul in den RAM-Speicher kopiert.
- 2) Die Steuerung geht in den Zustand "Not Ready", wenn in der Systemparameter-Einstellung die Startbedingung auf "Halt" eingestellt worden ist; d. h. ein Kaltstart ist erforderlich.
- 3) Beim ersten Start nach einem Transfer des Anwenderprogramms oder Booten des Speichermoduls führt die Steuerung einen Kaltstart durch.

**Startverhalten/Anlauf** Beim Startverhalten der Steuerung wird zwischen Kalt- und Warmstart unterschieden:

#### **Kaltstart**

Der Kaltstart löscht alle Datenfelder (Merkerbereiche, Ein-/Ausgänge, Bausteinparameter). Rezeptur-Merker bleiben erhalten. Das Anwenderprogramm wird von Beginn an abgearbeitet.

Ein Kaltstart kann wie folgt ausgelöst werden:

Drücken der "Reset"-Taste, wenn der Betriebsarten-Vorwahlschalter in Stellung "Run M-Reset" steht; Voraussetzung: Die Steuerung befindet sich im Zustand "Ready" oder "Not Ready";

Einschalten der Versorgungsspannung, wenn der Betriebsarten-Vorwahlschalter in Stellung "Run M-Reset" steht;

über die Programmiersoftware per PC; Voraussetzung: Die Steuerung befindet sich im Zustand "Ready" oder "Not Ready".

Nach dem Transfer eines neuen Anwenderprogramms in die Steuerung ist ein Kaltstart zwingend erforderlich.
#### **Betrieb**

#### <span id="page-72-1"></span>**Warmstart**

Beim Warmstart wird das Anwenderprogramm von der unterbrochenen Stelle bis zum Ende des Zyklus fortgesetzt. Für diesen Zyklus (Restzyklus) werden die Ausgänge und Kommunikationsdaten auf "0" gesetzt. Danach wird die Steuerung initialisiert und das Programm abgearbeitet. Remanente Merker und Variablen bleiben erhalten.

<span id="page-72-0"></span>Das Einstellen der remanenten Merkerbereiche ist im Handbuch "Benutzeroberfläche der Sucosoft S 40" (AWB 2700-1305 D) beschrieben.

Ein Warmstart kann wie folgt ausgelöst werden:

Drücken der "Reset"-Taste, wenn der Betriebsarten-Vorwahlschalter in Stellung "Run" steht; Voraussetzung: Die Steuerung befindet sich im Zustand "Ready";

Einschalten der Versorgungsspannung, wenn der Betriebsarten-Vorwahlschalter in Stellung "Run" steht;

über die Programmiersoftware per PC; Voraussetzung: Die Steuerung befindet sich im Zustand "Ready".

<span id="page-73-1"></span>**Programmtransfer** 

#### <span id="page-73-0"></span>**Programmtransfer** Wenn das Anwenderprogramm frei von syntaktischen Fehlern ist, übersetzt es der Compiler im Programmiergerät (PC) in einen Code, den die Zentraleinheit versteht und ausführen kann. Anschließend laden Sie das Anwenderprogramm in den Arbeitsspeicher auf der Zentraleinheit (Transfer). Dort führt es der Mikroprozessor im "Run"-Zustand aus.

# **PC** → **Steuerung**

Bei einem Programmtransfer vom PC in die Steuerung muß sich die PS 4-300 im Zustand "Ready" oder "Not Ready" befinden. Die Stellung des Betriebsarten-Vorwahlschalters auf der Bedienkonsole ist dabei beliebig.

E Transferieren Sie das Programm in die Steuerung (siehe Handbuch "Benutzeroberfläche der Sucosoft S 40", AWB 2700-1305 D, Kapitel 8).

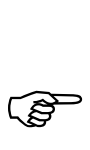

Zum Transfer des Anwenderprogramms über<br>Suconet K in die Steuerung lesen Sie den Abschnitt "Programmierung über Suconet K" auf [Seite 73.](#page-75-0)

#### **Betrieb**

#### **PC** → **Speichermodul**

- E Stecken Sie das Speichermodul in die spannungslose Steuerung.
- E Legen Sie die Steuerung anschließend an Spannung. Die Steuerung muß sich im Zustand "Ready" oder "Not Ready" befinden.
- E Transferieren Sie das Programm vom PC in das Speichermodul (siehe Handbuch "Benutzeroberfläche der Sucosoft S 40", AWB 2700-1305 D, Kapitel 8).

 $\overline{a}$ 

Befindet sich im Speichermodul ein Programm,<br>
wird das Programm in der Steuerung überschrieben.

**SPS-Start mit gestecktem Speichermodul** Soll die PS 4-300 mit gestecktem Speichermodul gestartet werden, sind folgende Schritte durchzuführen:

- E Stecken Sie das Speichermodul in die spannungslose Steuerung. Die Stellung des Betriebsarten-Vorwahlschalters ist beliebig.
- E Legen Sie die Steuerung an Spannung. Das im Speichermodul befindliche Programm wird in die PS 4-300 überspielt. Die Steuerung läuft mit den eingestellten Startbedingungen an:

| Programm                                                        | <b>Betriebssystem</b>                                                  | <b>Startverhalten</b>                                                                                                    |
|-----------------------------------------------------------------|------------------------------------------------------------------------|----------------------------------------------------------------------------------------------------|
| Anwenderpro-<br>gramm auf SPS<br>und Speicherkarte<br>identisch | Betriebssystem<br>auf Speicher-<br>karte vorhanden/<br>nicht vorhanden | keine Veränderung                                                                                                    |
| Anwenderpro-<br>gramm auf SPS<br>und Speicherkarte<br>ungleich  | Betriebssystem<br>auf Speicher-<br>karte vorhanden                     | Betriebssystem und Anwen-<br>derprogramm werden von der<br>Speicherkarte geladen: dabei<br>werden Betriebssystem und<br>Anwenderprogramm im SPS-<br>Speicher überschrieben. |
| Anwenderpro-<br>gramm auf SPS<br>und Speicherkarte<br>ungleich  | Betriebssystem<br>auf Speicher-<br>karte nicht<br>vorhanden            | Pogramm wird von der Spei-<br>cherkarte geladen; dabei wird<br>vorhandenes Programm im<br>SPS-Speicher überschrieben.                                                       |

*Tabelle 11: Startverhalten bei gestecktem Speichermodul* 

#### <span id="page-75-1"></span><span id="page-75-0"></span>**Programmierung über Suconet K**

Mit der Programmierung über Suconet K ist es möglich, mehrere Teilnehmer mit einem PC über Suconet K zu programmieren und Test- und Inbetriebnahme-Funktionen durchzuführen. Dieser Zugriff gilt für alle Teilnehmer, die sich am Hauptstrang der Mastersteuerung befinden. Wird von einem dieser Teilnehmer (z. B. LE 4-501-BS1) ein weiterer Strang eröffnet, kann auf die daran befindlichen Teilnehmer nicht zugegriffen werden (siehe gestrichelte Linie in folgender Abbildung). Weitere Informationen zu diesem Thema sind im Handbuch "Benutzeroberfläche der Sucosoft S 40" (AWB 2700-1305 D) beschrieben.

### Betrieb

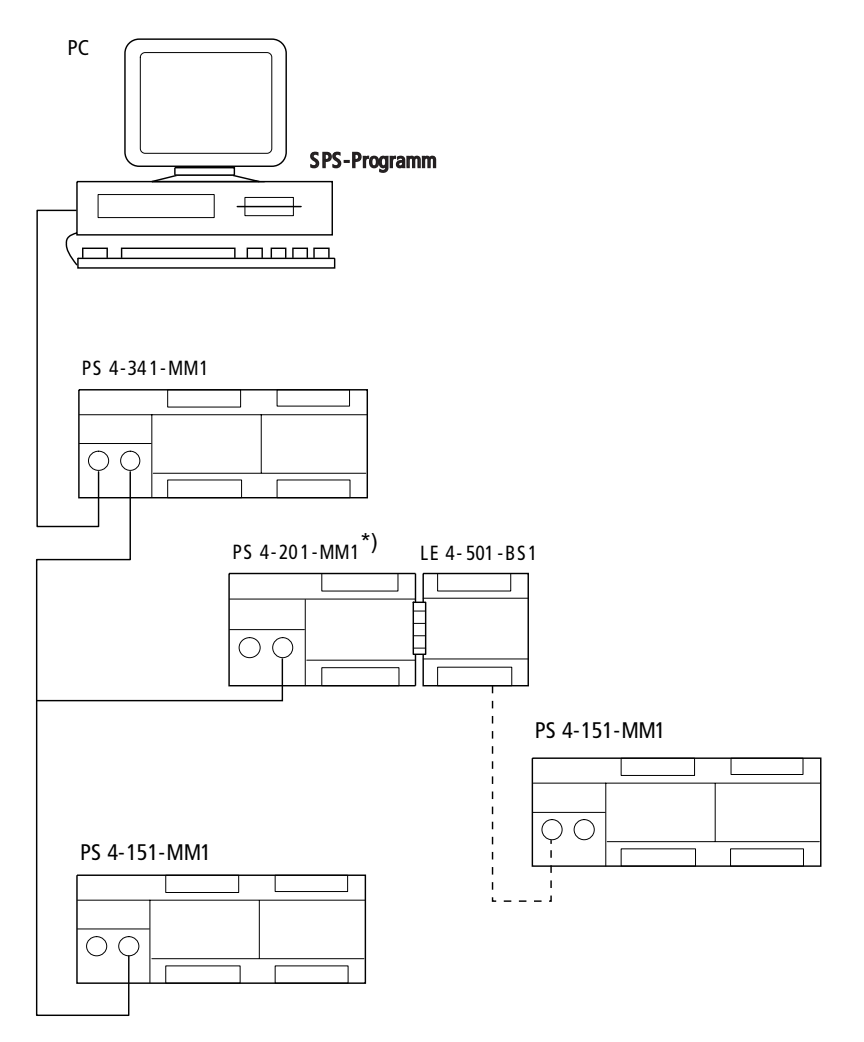

*Abbildung 27: Netzwerkprogrammierung*

\*) Die Programmierung über Suconet K mit der PS 4-201-MM1 ist erst ab Version 05 möglich.

# <span id="page-77-1"></span>**7 Test/Inbetriebnahme/Diagnose**

<span id="page-77-3"></span>**Statusanzeige** Durch die farbigen Leuchtdioden (LEDs) können Sie schnell und einfach eine Funktionsdiagnose der Steuerung vornehmen. Der Zustand der Ein-/ Ausgänge ist leicht erkennbar.

| LED                           | Zustandsanzeige                   | <b>Bedeutung</b>                                                                                   |
|-------------------------------|-----------------------------------|----------------------------------------------------------------------------------------------------|
| Readv                         | aus                               |                                                                                                    |
|                               | ein (gelb)                        | Selbsttest erfogreich durch-<br>geführt und CPU startbereit                                        |
|                               | <b>blinkt</b><br>(für 3 Sekunden) | Suconet-K-Fehler, z. B. Teil-<br>nehmer abgekoppelt                                                |
| Run                           | aus                               | Programm im "Halt"                                                                                 |
|                               | ein (gelb)                        | Anwenderprogramm wird<br>ausgeführt                                                                |
| Not Ready                     | aus                               | CPU, Anwenderprogramm<br>fehlerfrei                                                                |
|                               | ein (rot)                         | <b>CPU-Fehler</b><br>schwerer Fehler im<br>Anwenderprogramm                                        |
| Ready und<br><b>Not Readv</b> | blinken<br>gleichzeitig           | in der Steuerung ist kein<br>Betriebssystem vorhanden,<br>Steuerung ist im Boot-<br><b>Zustand</b> |
| Battery                       | aus                               | Batterie fehlerfrei                                                                                |
|                               | ein (rot)                         | Batterie-Fehler <sup>1)</sup>                                                                      |
| Status der<br>Eingänge        | aus                               | Eingang nicht angesteuert                                                                          |
|                               | ein (grün)                        | Eingang angesteuert                                                                                |
| Status der<br>Ausgänge        | aus                               | Ausgang nicht angesteuert                                                                          |
|                               | ein (grün)                        | Ausgang angesteuert                                                                                |

<span id="page-77-2"></span>*Tabelle 12: Bedeutung der Anzeigeelemente*

#### 1) **Vorsicht!**

<span id="page-77-0"></span>Wenn die Batterie nicht mehr genügend Spannung liefert, können Daten verloren gehen. Wechseln Sie die Batterie nur bei eingeschaltetem Netz!

Test/Inbetriebnahme/ Diagnose

<span id="page-78-0"></span>**Diagnose** Die Abfrage der Statusinformationen erfolgt hierarchisch über das Diagnosestatuswort sowie das Diagnosebyte eines Teilnehmers und der Diagnosebyte angeschlossener Lokaler Erweiterungen.

#### <span id="page-78-1"></span>**Diagnosestatuswort**

Das Diagnosestatuswort gibt einen Überblick über die verschiedenen Fehlermeldungen. Es besteht aus 16 Bit. Die Diagnosebits werden in zwei Kategorien unterteilt:

```
Kategorie D (Diagnose)
Kategorie E (Error)
```
Die Diagnosebits in der Kategorie D haben Meldefunktion. Sie können angezeigt werden, wenn sich die Steuerung im "Run"- oder "Ready"-Zustand befindet.

Die Diagnosebits der Kategorie E bringen die Steuerung nach Erscheinen in den "Not Ready"-Zustand.

Die Diagnosebits werden in der Sucosoft S 40 im Fenster "Systemdiagnose" angezeigt (siehe Handbuch "Benutzeroberfläche der Sucosoft S 40", AWB 2700-1305 D, Kapitel 8).

Sie können sich die Diagnosebits aber auch über die Eingangs-LEDs der Steuerung anzeigen lassen. Dazu gehen Sie wie folgt vor:

#### **Diagnose**

E Bringen Sie den Betriebsartenvorwahlschalter in Stellung "Halt" und bewerten Sie den Betriebszustand entsprechend der Tabellen (die Reset-Taste wird nicht gedrückt, die Steuerung ist weiterhin im Betriebszustand "Run"). Sollen Fehlermeldungen quittiert werden, bringen Sie den Betriebsartenvorwahlschalte auf "Run" oder "Run/M-Reset" und betätigen Sie die Taste "Reset".

| LED  | Zustände<br><b>Run/Ready</b> | <b>Zustand</b><br><b>Not Ready</b> |  |
|------|------------------------------|------------------------------------|--|
| .0.0 |                              |                                    |  |
| .0.1 | <b>DDS</b>                   | enr                                |  |
| 0.2  | <b>DDK</b>                   | ERT                                |  |
| .0.3 | <b>DLS</b>                   | EDR                                |  |
| .0.4 | <b>DLK</b>                   | EPM                                |  |
| .0.5 | <b>DMC</b>                   | EWD                                |  |
| .0.6 | DBM                          | EDC                                |  |
| .0.7 | DAC                          | ECT                                |  |
| 1.0  |                              | EHM                                |  |
| 1.1  |                              | ECM                                |  |
| 1.2  |                              | ECL                                |  |
| 1.3  |                              | <b>ETR</b>                         |  |
| 1.4  |                              | EIL                                |  |
| 1.5  |                              | E <sub>0</sub> S                   |  |
| 1.6  |                              | ECA                                |  |
| 1.7  |                              | EAH                                |  |

*Tabelle 13: Diagnosebit-Anzeige*

# Test/Inbetriebnahme/ Diagnose

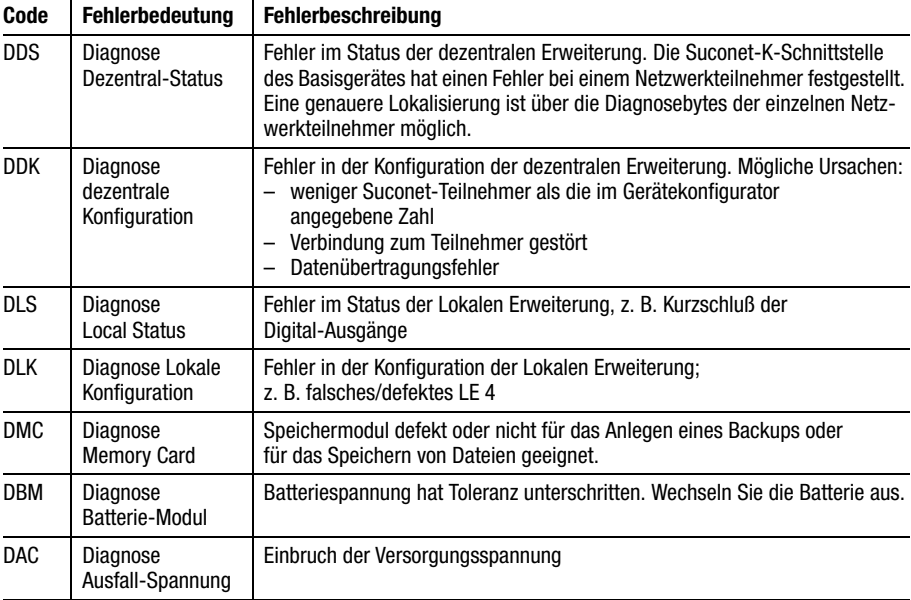

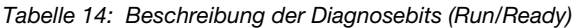

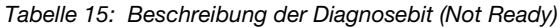

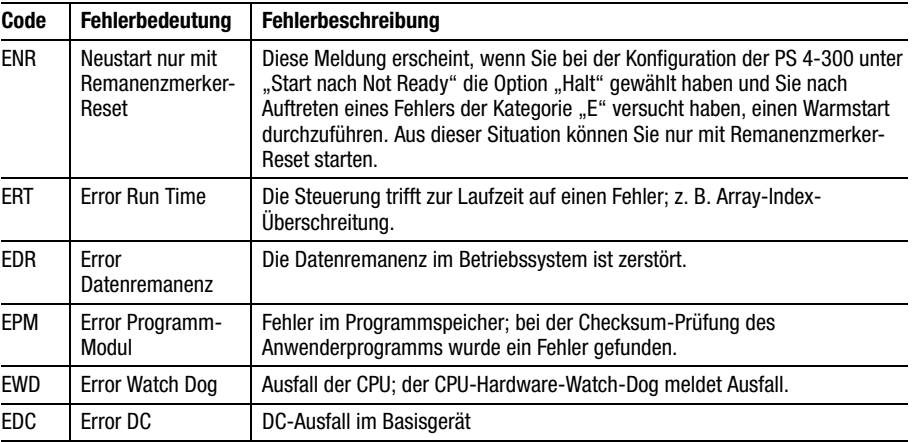

**Diagnose** 

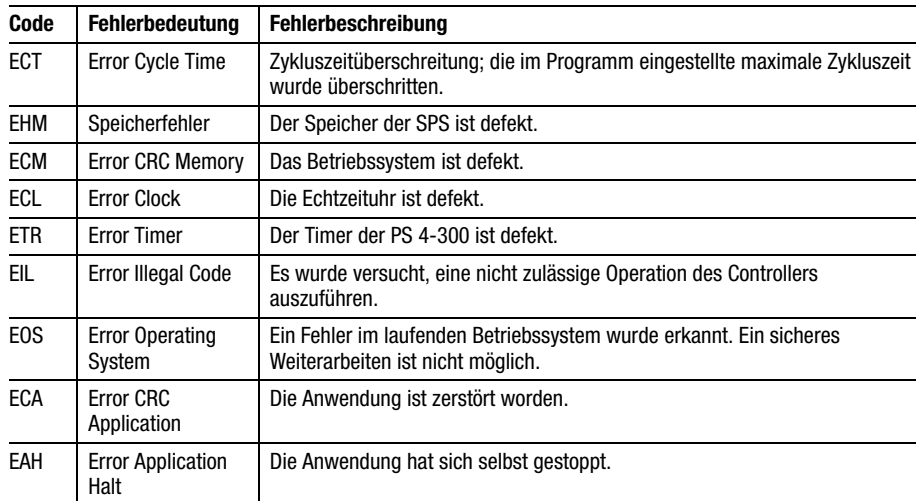

#### <span id="page-81-0"></span>**Diagnosebyte Suconet-K-Teilnehmer**

Zur näheren Eingrenzung der Diagnosestatuswort-Informationen können die Diagnosebyte der einzelnen Teilnehmer sowie der angeschlossenen Lokalen Erweiterungen abgefragt werden. Auf sie kann nur lesend zugegriffen werden.

Jeder Teilnehmer und jede Lokale Erweiterung am Suconet-K-Strang besitzt eigene Statusinformationen. Diese sind auf den jeweiligen Typ des Suconet-Teilnehmers oder der Lokalen Erweiterung zugeschnitten; d. h. je nach Teilnehmertyp gibt es unterschiedliche Statusinformationen.

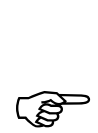

Am Suconet-K-Strang gibt es für jeden Teil-<br>nehmer eine Sammelmeldung der Statusinformationen. Diese Informationen beziehen sich auf das Basisgerät und auf die angeschlossenen Lokalen Erweiterungen (LE).

### Test/Inbetriebnahme/ Diagnose

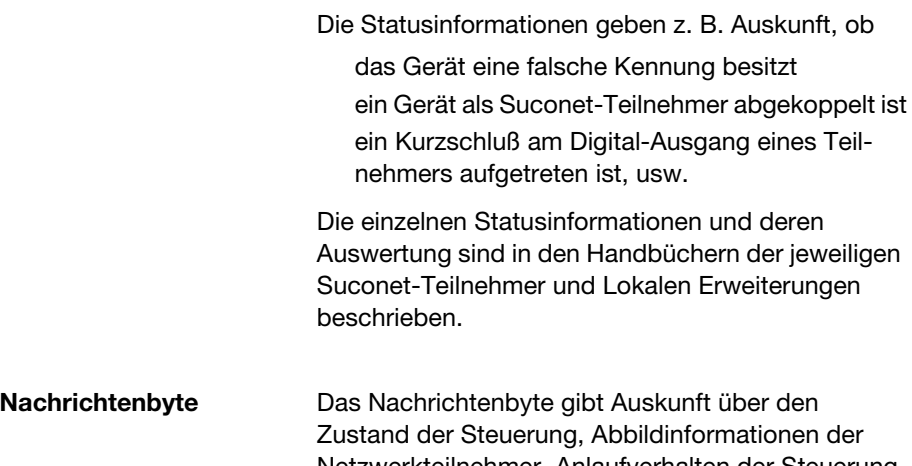

<span id="page-82-0"></span>Netzwerkteilnehmer, Anlaufverhalten der Steuerung usw. Auf das Nachrichtenbyte kann nur lesend zugegriffen werden.

*Tabelle 16: Nachrichten-Statusbyte*

| Bit-Nr. | Code             | <b>Bedeutung</b>                                                                                            |
|---------|------------------|----------------------------------------------------------------------------------------------------|
| 0       | isa              | 1. Zyklus nach Start                                                                                        |
| 1       | <b>IRE</b>       | 1. Zyklus nach Drücken des Reset-Tasters;<br>ist für die Dauer eines Zyklus gesetzt                         |
| 2       | IFO              | Statisches Forcen ist aktiv                                                                                 |
| 3       | REC              | Restzyklus nach Warmstart. Die PS 4-300<br>führt nach jedem Warmstart den verblie-<br>benen Restzyklus aus. |
| 4       | <b>ICS</b>       | Das Bit speichert für den 1. Zyklus die Art<br>des Neustartes: $1 =$ Kaltstart, $0 =$ Warmstart             |
| 5       | NKD 1            | Neue Datenübergabe an das on-Board-SBI                                                                      |
| 6       | NKD <sub>2</sub> | Neue Datenübergabe an das SBI der<br>1. Lokalen Erweiterung (LE 4-501-BS1)                                  |
| 7       | NKD <sub>3</sub> | Neue Datenübergabe an das SBI der<br>2. Lokalen Erweiterung (LE 4-501-BS1)                                  |

Weitere Informationen zum Nachrichtenbyte finden Sie im Handbuch "Sprachelemente der PS 4-150/ -200/-300 und PS 416" (AWB 2700-1306 D), bei der Bausteinbeschreibung "PLC\_Message".

# **Anhang**

# **Zubehör**

<span id="page-83-12"></span><span id="page-83-11"></span><span id="page-83-10"></span><span id="page-83-9"></span><span id="page-83-8"></span><span id="page-83-7"></span><span id="page-83-6"></span><span id="page-83-5"></span><span id="page-83-4"></span><span id="page-83-3"></span><span id="page-83-2"></span><span id="page-83-1"></span><span id="page-83-0"></span>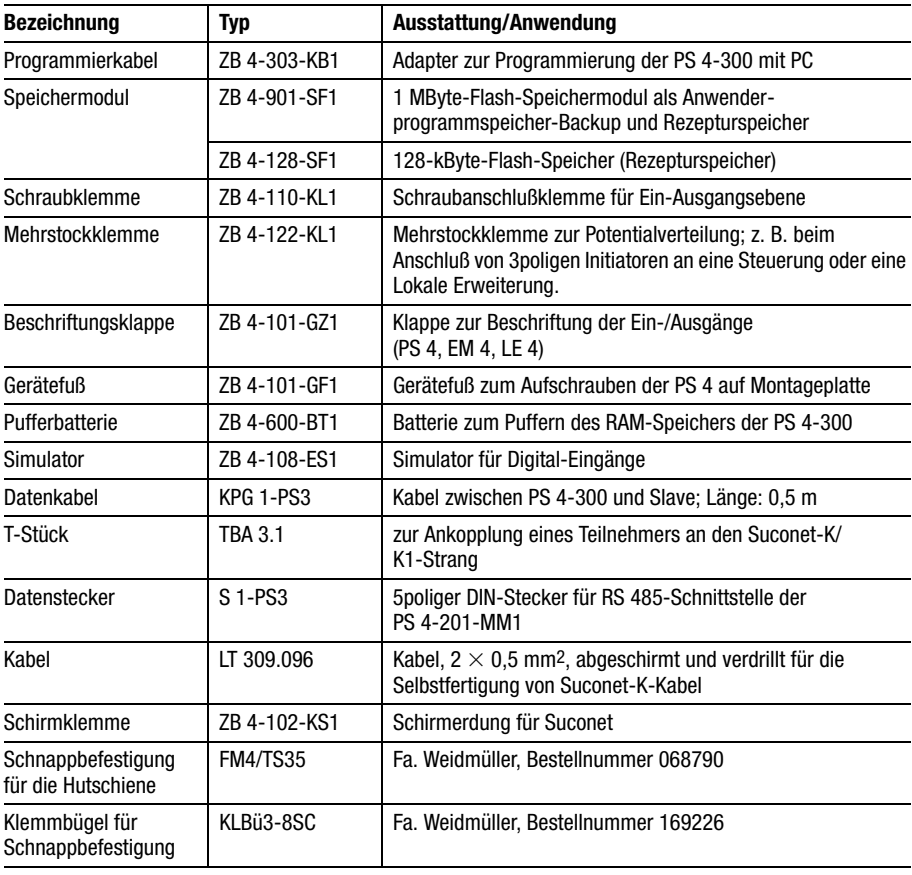

# Anhang

# <span id="page-84-0"></span>**Slaveansprache Empfangsdaten**

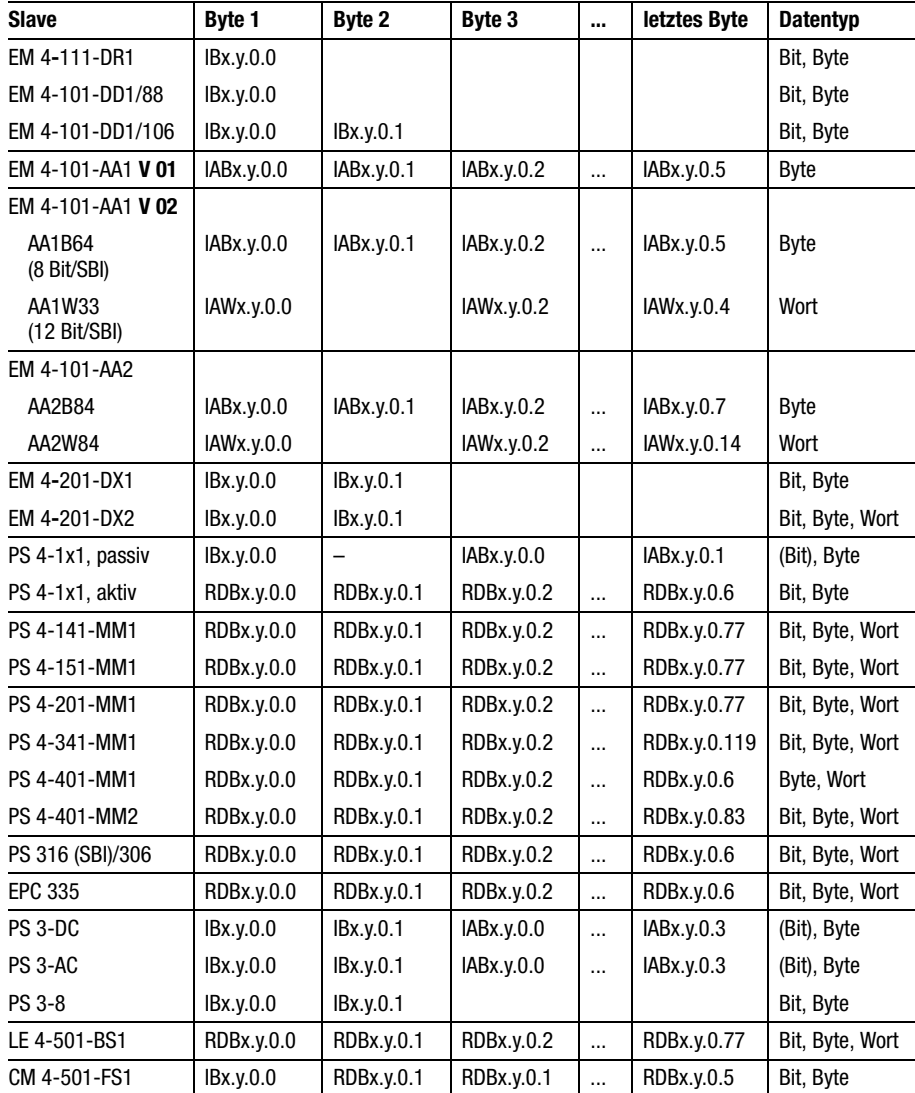

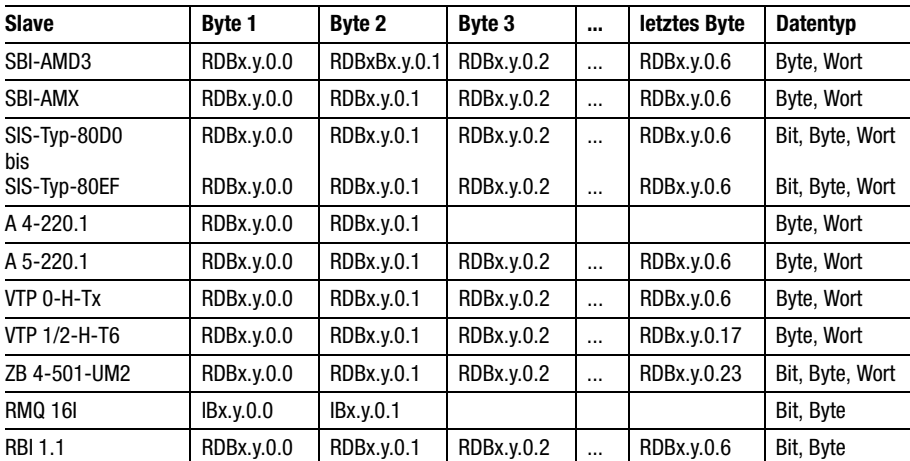

Slaveansprache

 $x =$  Strang,  $y =$  Teilnehmer

# **Sendedaten**

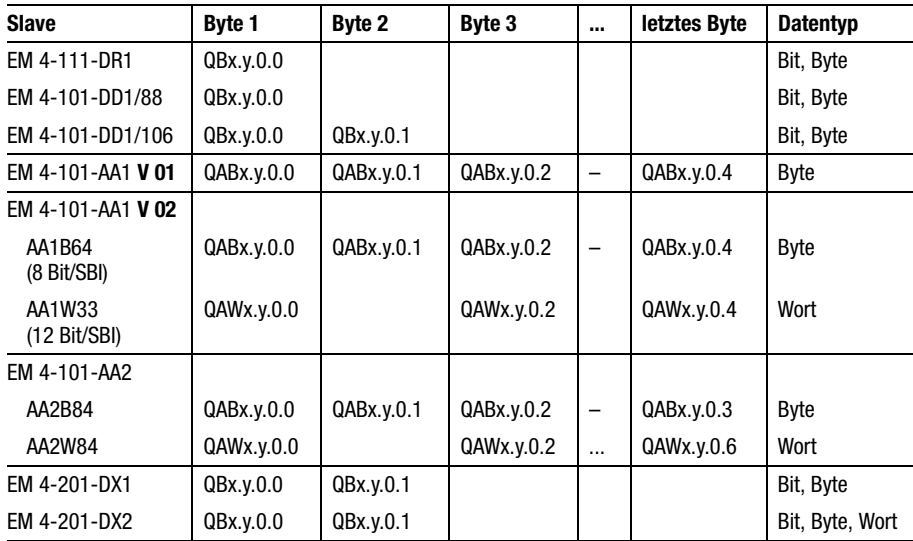

# Anhang

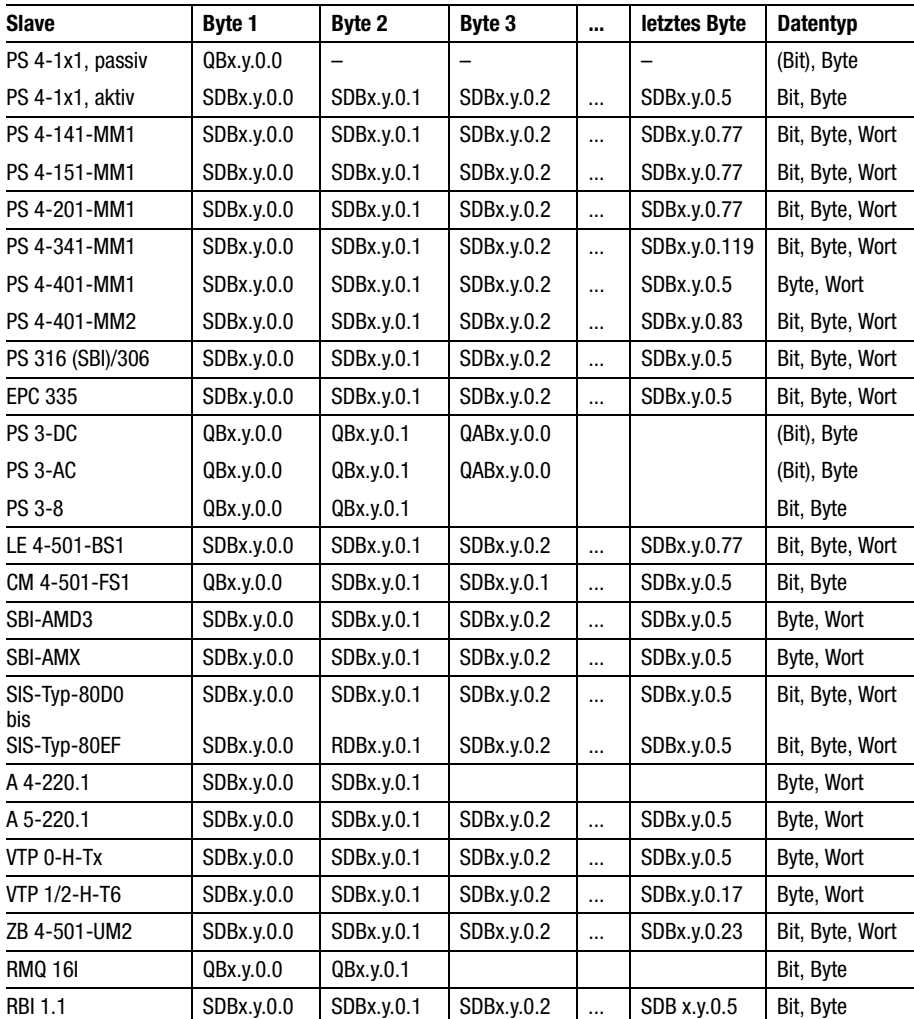

 $x =$  Strang,  $y =$  Teilnehmer

Technische Daten

# **Technische Daten**

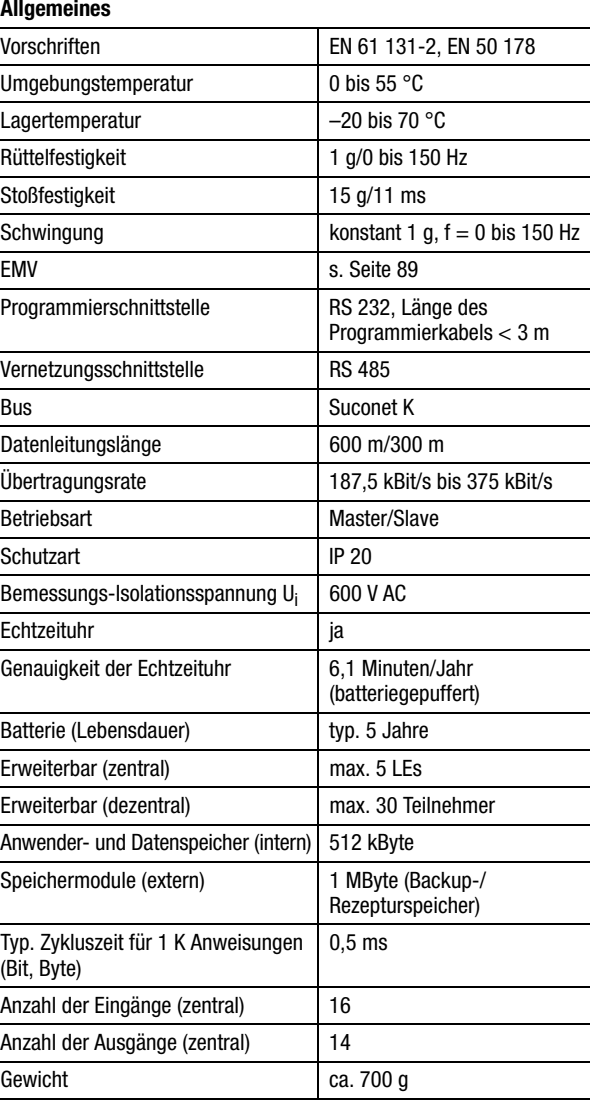

# Anhang

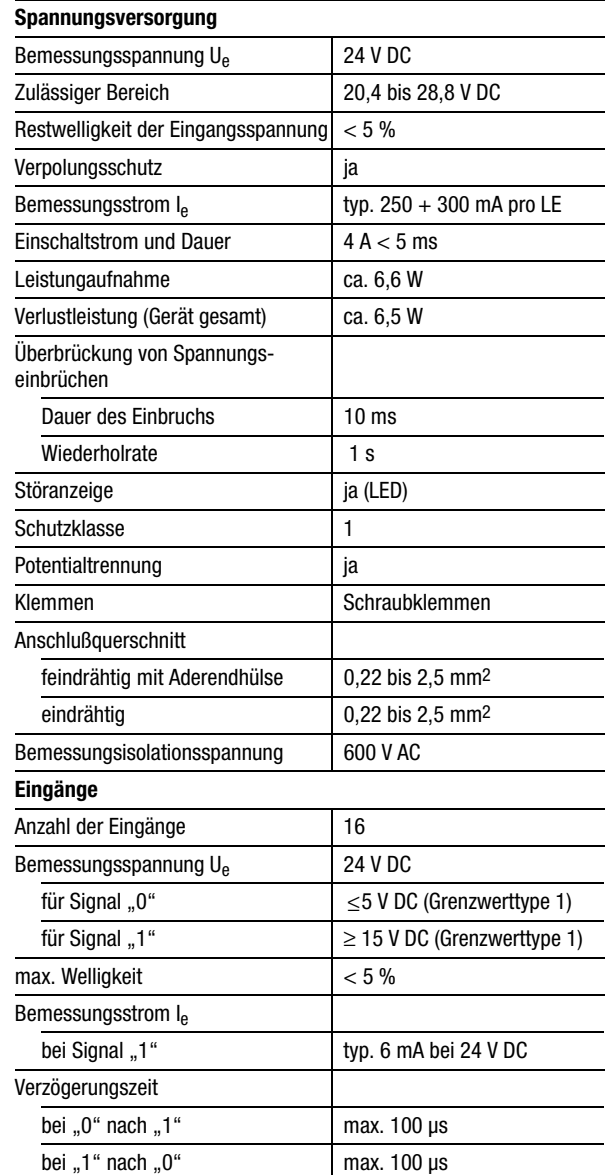

04/99 AWB 2700-1311 D 04/99 AWB 2700-1311 D

# Technische Daten

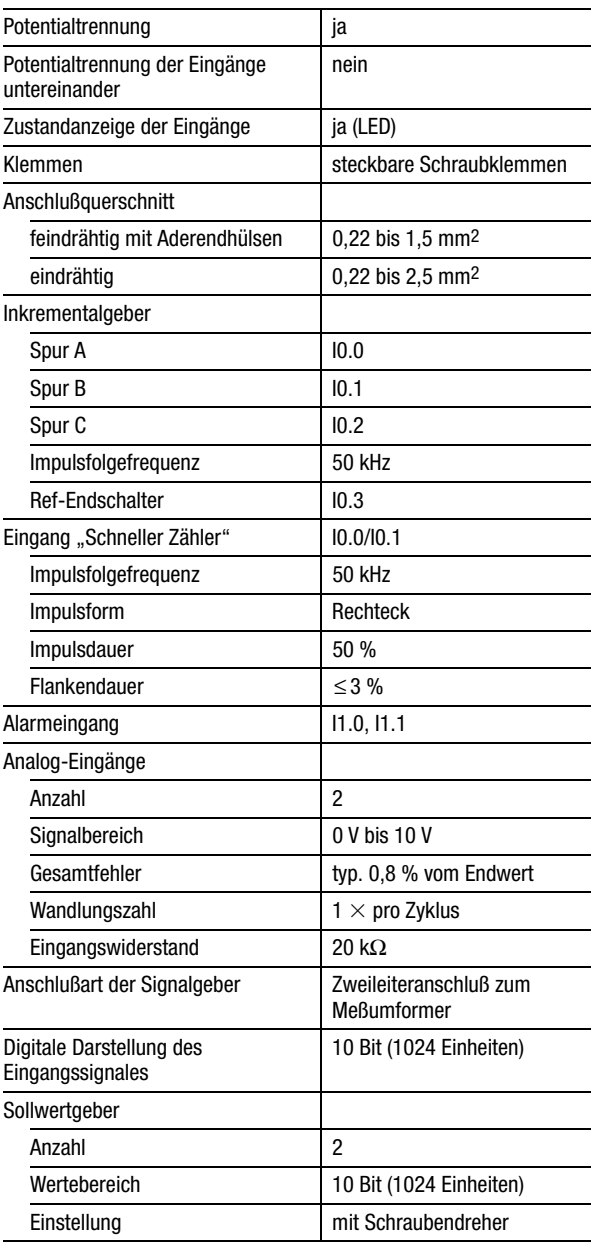

# Anhang

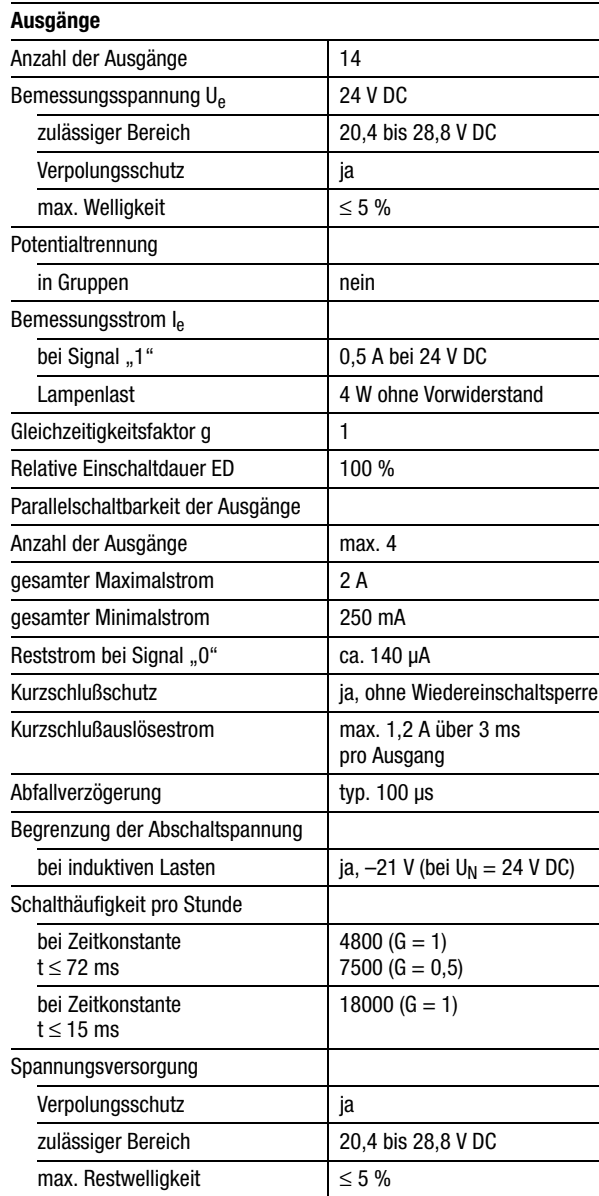

Technische Daten

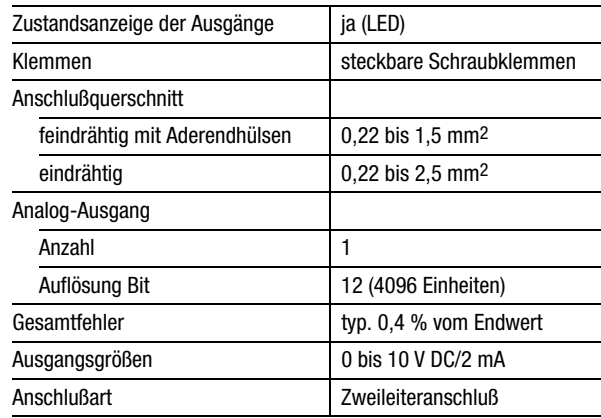

#### <span id="page-91-0"></span>**Allgemeine Angaben zur Elektromagnetischen Verträglichkeit (EMV) von Automatisierungsgeräten**

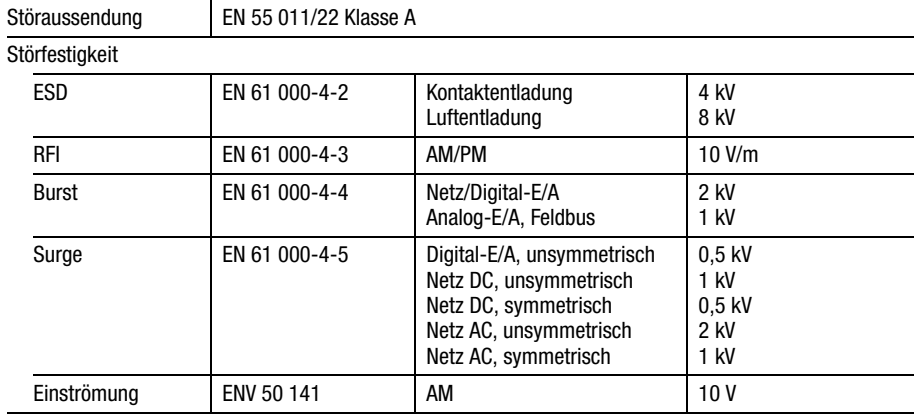

# $\Delta$

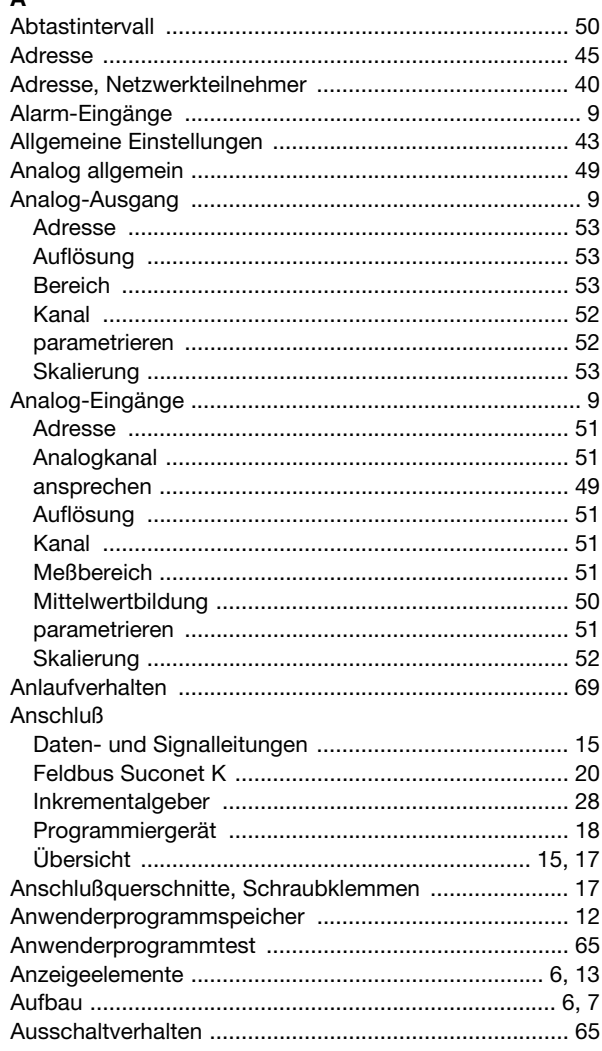

### $\overline{B}$

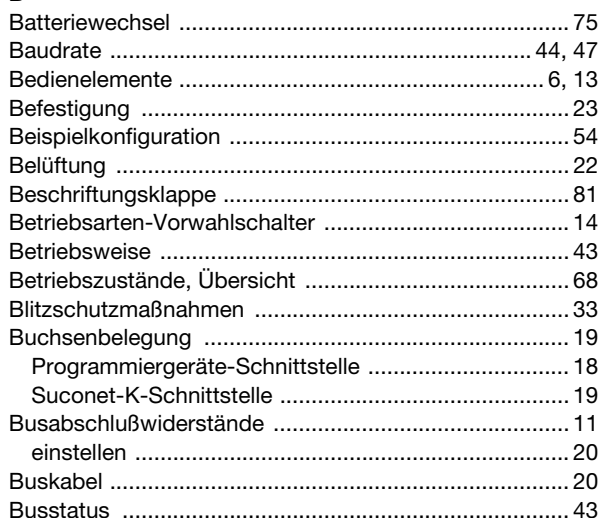

# D

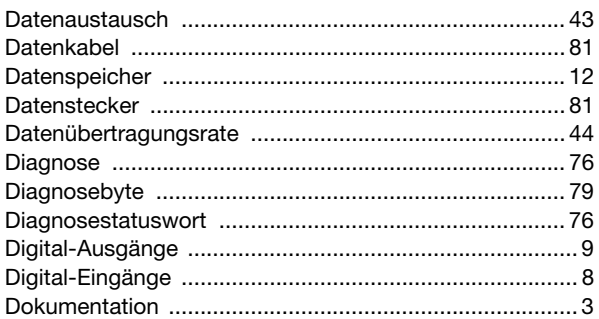

#### E

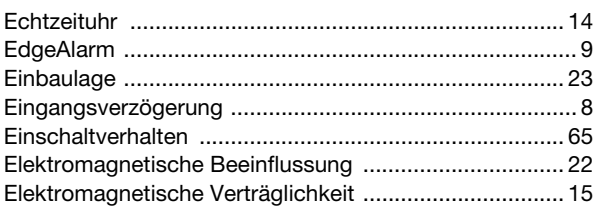

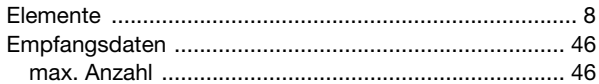

# G

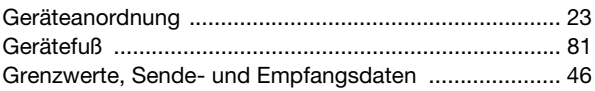

# $\overline{\mathbf{H}}$

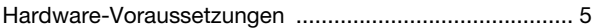

#### $\mathbf{I}$

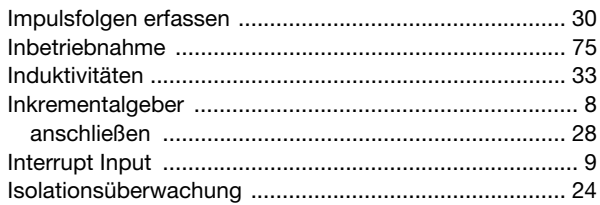

# $\mathsf{K}$

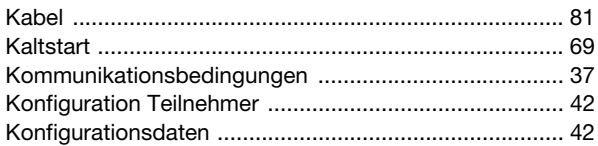

# $\mathbf{L}$

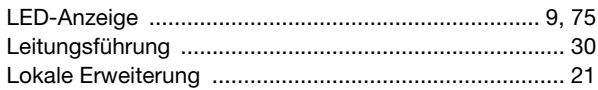

# M

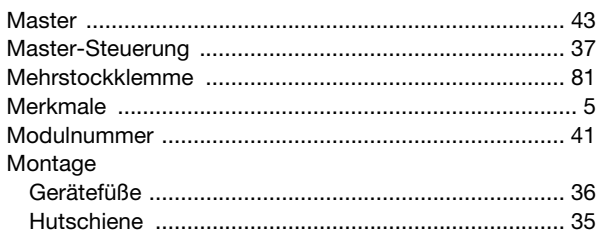

### $\overline{\mathsf{N}}$

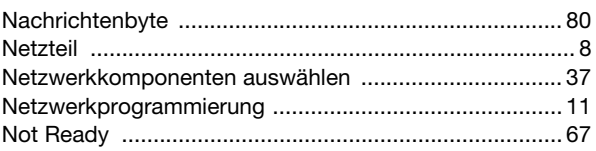

## $\mathbf{o}$

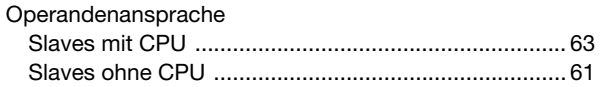

#### P

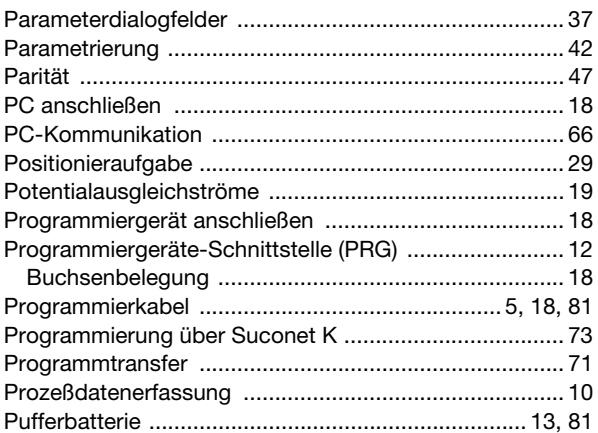

### $\overline{\mathbf{R}}$

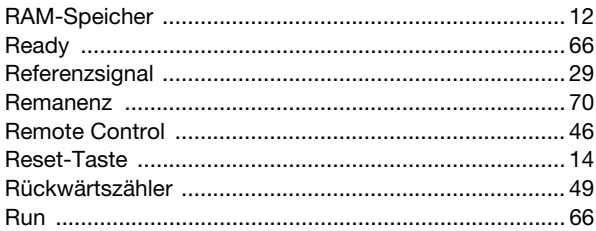

#### s

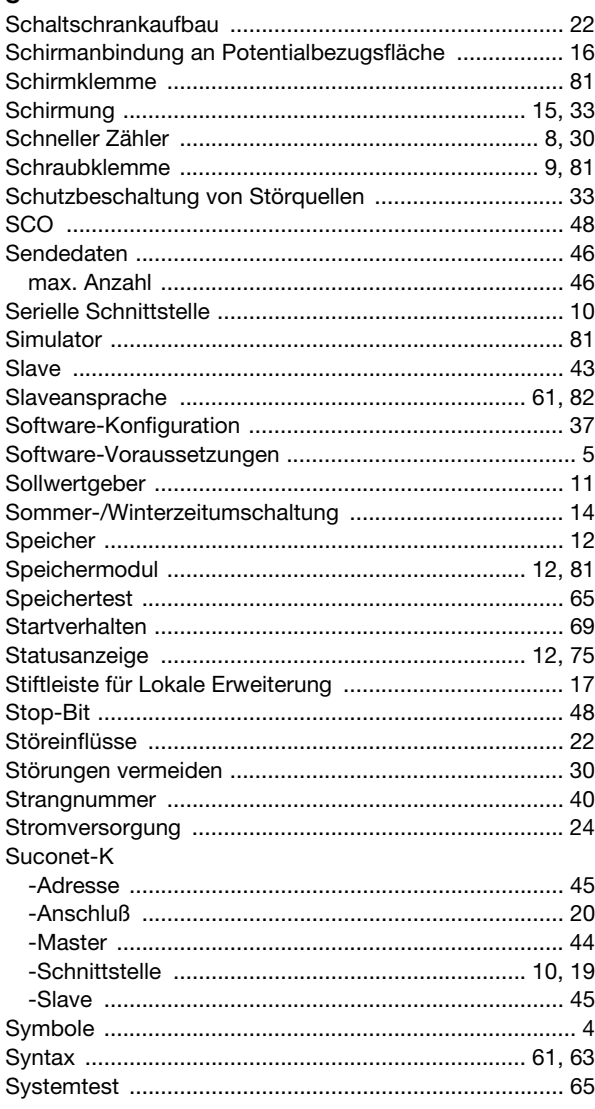

#### $\mathbf{r}$

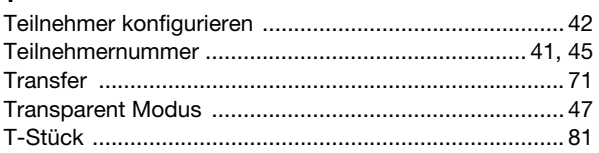

#### $\mathbf{v}$

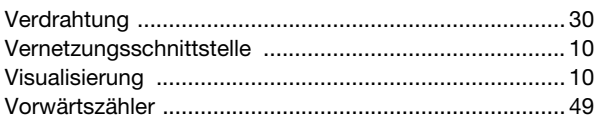

#### W

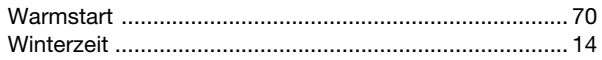

# Z

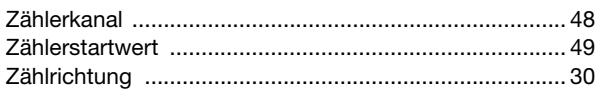

**Beilage zu ... Supplement to ... Additif à ... Supplemento all' ... Complemento a ...**

**... AWB2700-1311... ZB4-901-SF1/-SF2**

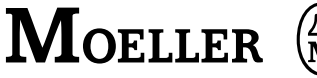

#### **Verwendung/Use/Utilisation/Utilizzo/Uso ZB4-901-SF1/-SF2 in/dans/en PS4-341-MM1**

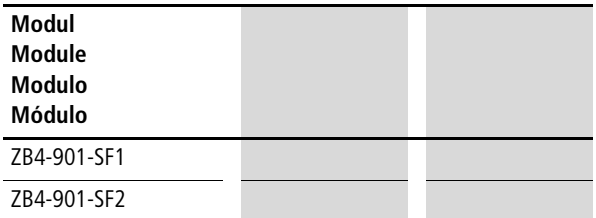

**Anzeige Versionsnummer**  $\widehat{\Lambda}$  /Display version no.  $\widehat{\Lambda}$ / **Affichage numéro de version**  $\eta$ **/Numero versione**  $\eta$ **/ Visualización del número de versión**  $\textcircled{1}$ 

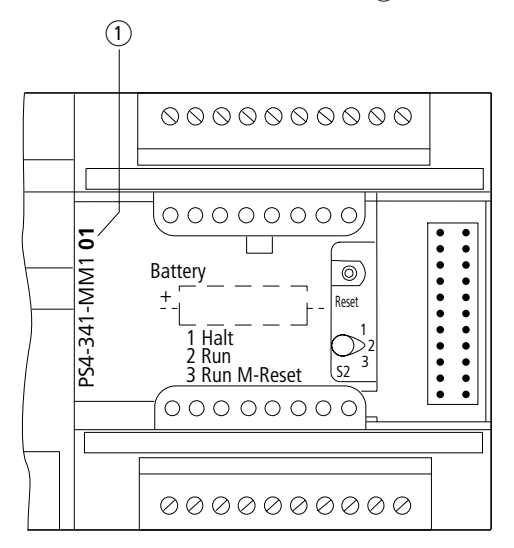